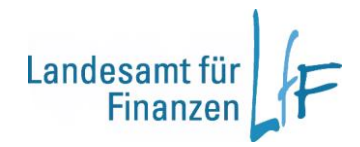

# **Bedienungsanleitung -Restebearbeitung-**

**Stand: 16.01.2023**

## Inhaltsverzeichnis

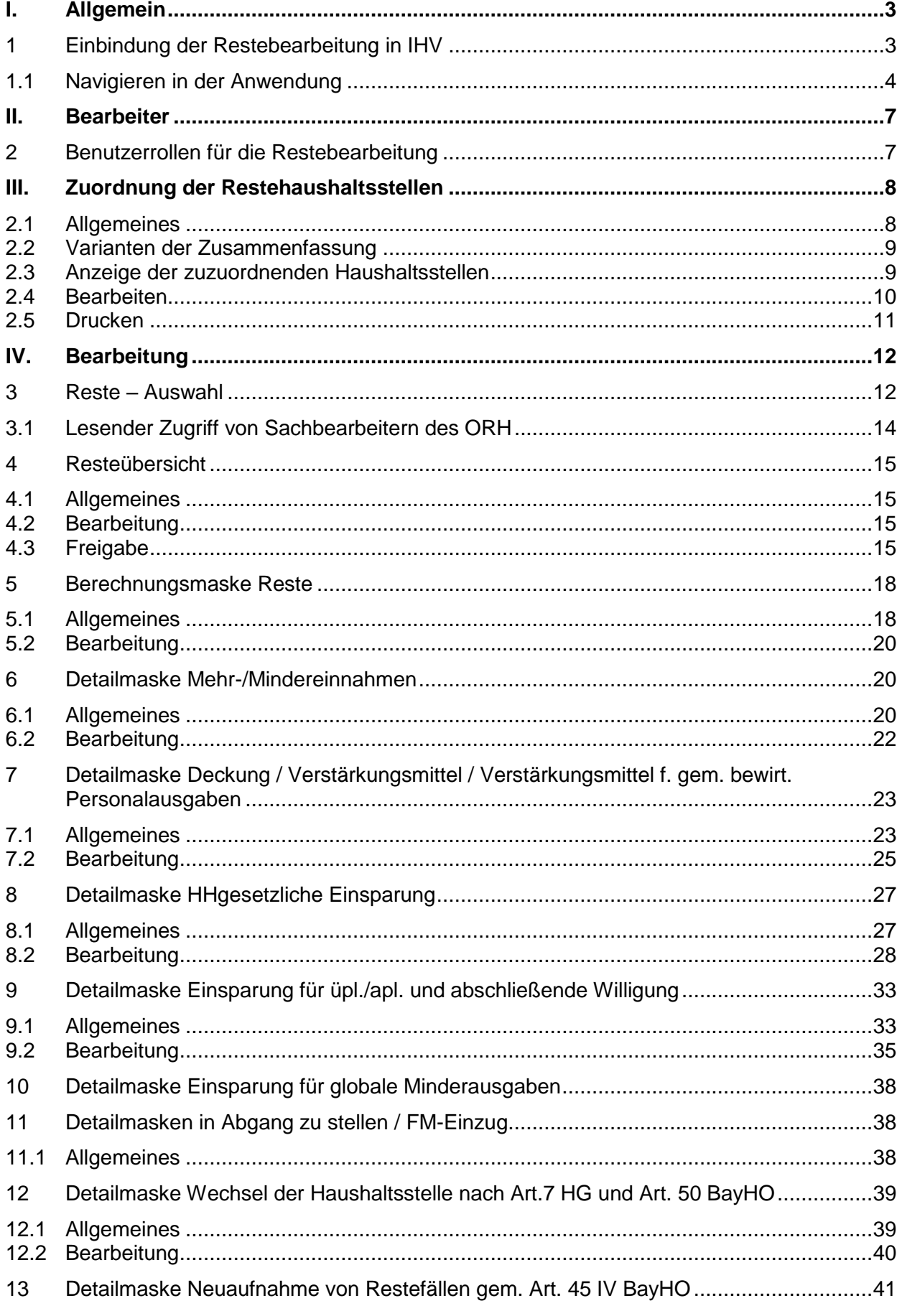

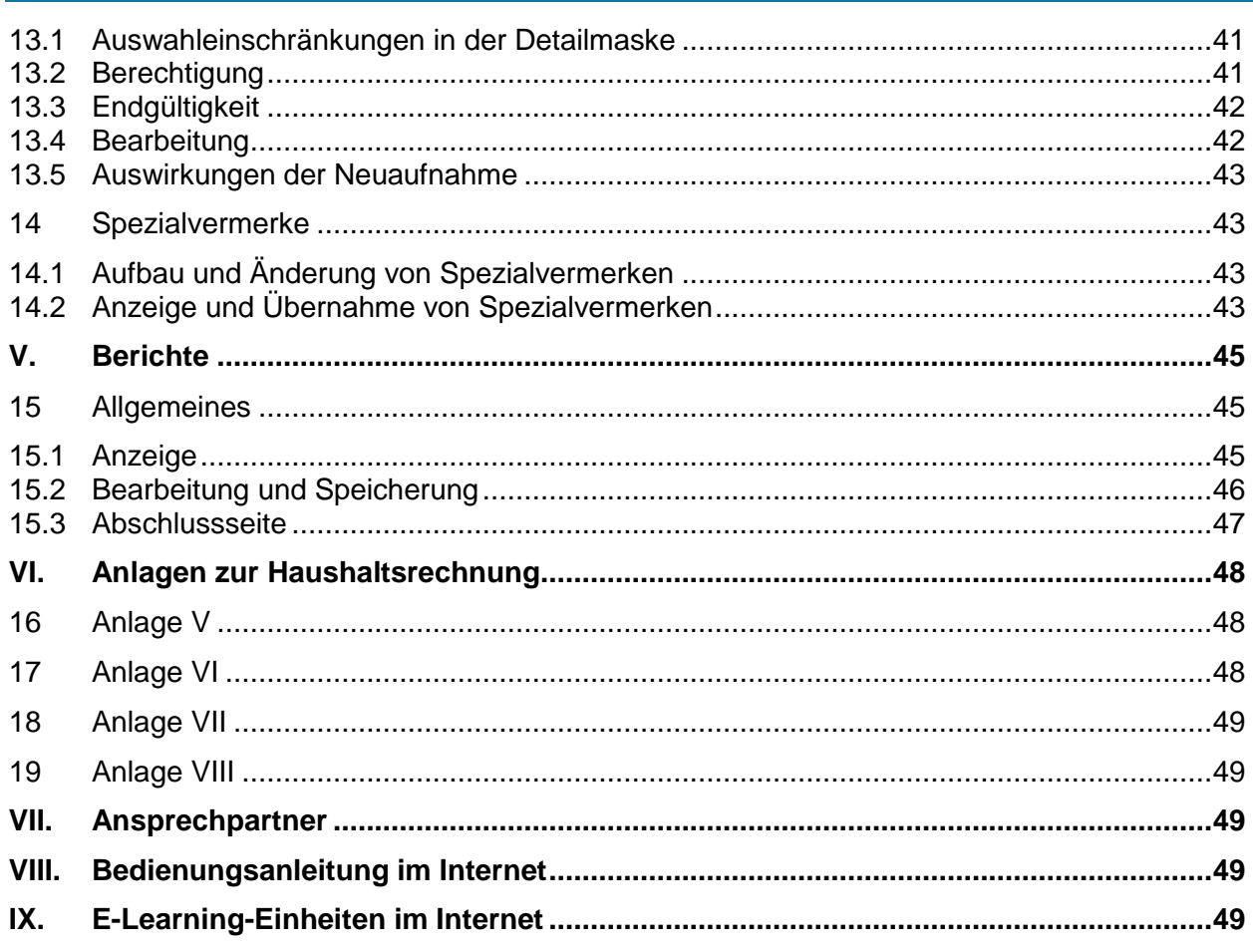

#### <span id="page-2-0"></span>**I. Allgemein**

#### <span id="page-2-1"></span>**1 Einbindung der Restebearbeitung in IHV**

Die Restebearbeitung ist eine Verfahrenskomponente von IHV. Die Steuerung der einzelnen Tätigkeiten erfolgt über den Geschäftsprozessbaum. Daten der Mittelplanung werden angeboten und stehen zur Übernahme in die Resteanwendung bereit. Es erfolgt eine zeitgleiche Aktualisierung der Daten für die Mittelplanung und die Restebearbeitung.

Wie in den anderen Verfahrenskomponenten wird Ihre Arbeit durch die Hilfe-Funktion (F1-Taste) unterstützt.

#### <span id="page-3-0"></span>**1.1 Navigieren in der Anwendung**

Auf der linken Seite einer Maske sehen Sie die Geschäftsprozesse, auf der rechten Seite können Eingaben gemacht werden. Das Navigieren erfolgt über die Knoten, die sich öffnen und schließen lassen. In den jeweiligen Geschäftsprozess gelangen Sie mit einem Mausklick.

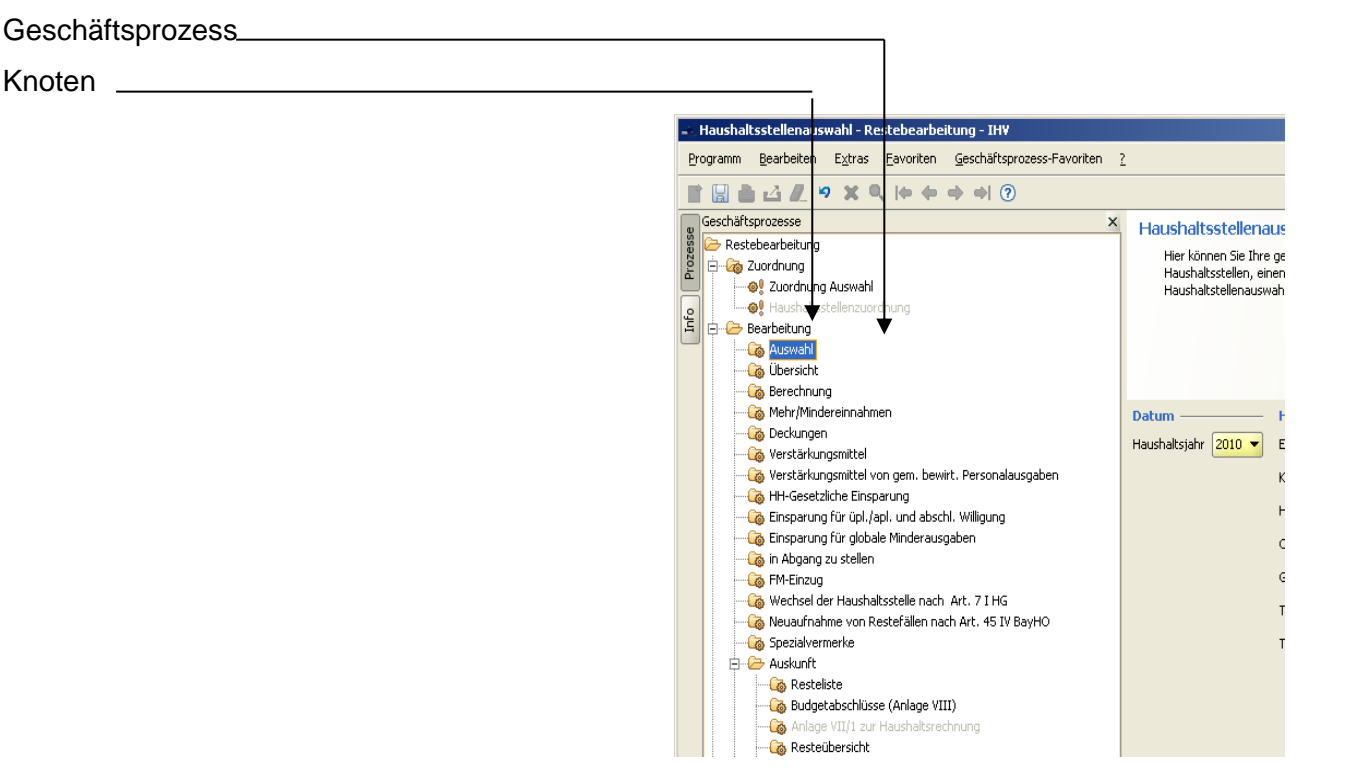

Die Anzeigen in den Masken erfolgen nach

- individueller Datenberechtigung und
- Auswahl d.h. es werden entweder allgemeine Restetitel, Hochbautitel, allgemeine Restetitel und Hochbautitel oder Einnahmetitel (nur beim Einzelplan 13) oder zusätzlich die Nichtrestetitel bzw. die Titel, die einer Zusammenfassung unterliegen (Auswahl = kein Häkchen in der Checkbox "nur Restetitel") angezeigt.
- Auswahl aller Einzelpläne erfolgt, sofern die Berechtigung vorliegt, über das Setzen des Häkchens in der Checkbox "Alle Einzelpläne". Dadurch wird die Auswahl "Einzelplan" abgegraut. Diese Auswahl lässt sich mit dem Entfernen des Häkchens in der Checkbox "Alle Einzelpläne" wieder aktivieren.

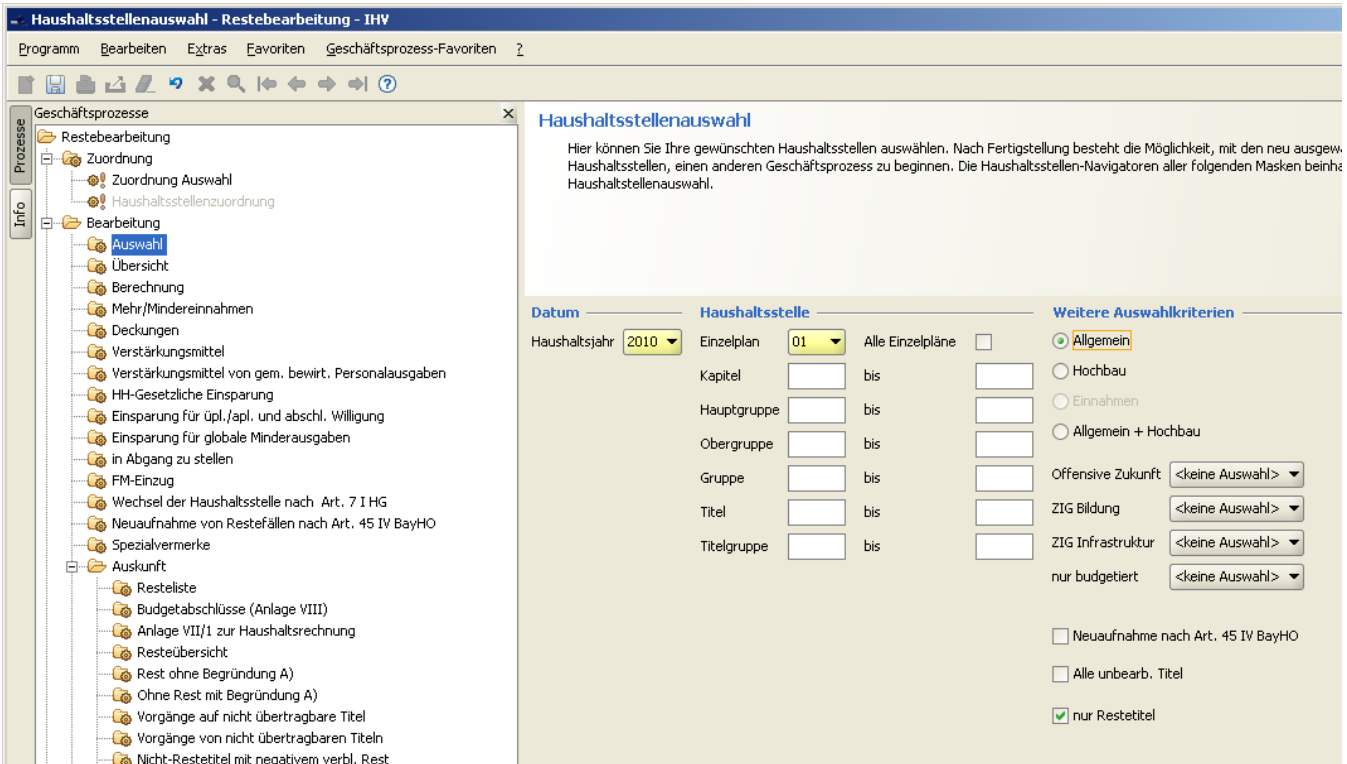

#### • Anwahl des Einzelfalls im Navigator |

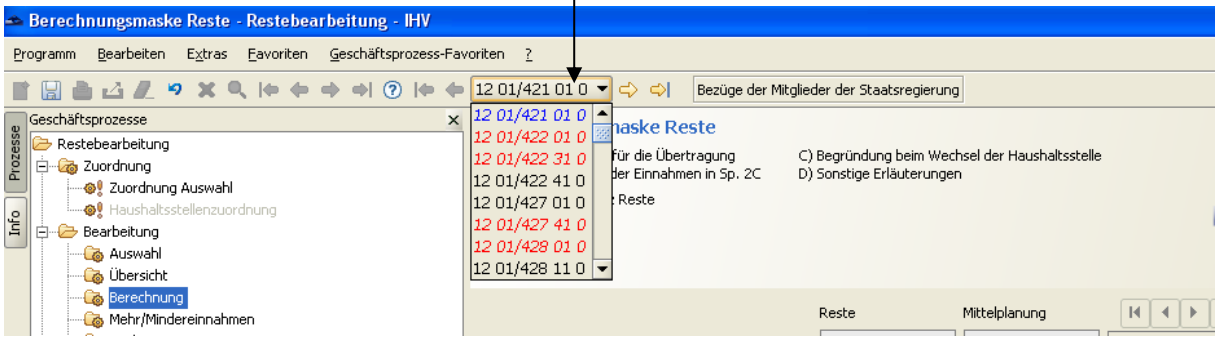

Nichtrestetitel bzw. Titel, die zusammengefasst wurden, werden im Navigator mit der Farbe Rot und kursiv dargestellt.

#### Vorgabe von Begründungen

Begründungstexte werden zum größten Teil automatisch, auch für eine evtl. Gegenbuchung erzeugt. Diese automatisch generierten Texte sind nicht editierbar. Daneben kann eine individuelle Begründung angehängt werden.

Dies gilt auch für Sammelhaushaltsstellen.

Es können Zeilenumbrüche eingegeben und mit der Tabulatortaste (ca. 8 Zeichen) gearbeitet werden.

Sind keine Zeilenumbrüche vorhanden, werden die Zeilen nach der Breite der Spalte Begründungen der Berechnungsmaske umgebrochen.

Bei der Vorgabe einer Begründung unter A) kann die komplette Breite des Begründungsfeldes genutzt werden.

Vorgabe von Spezialvermerken

Diese Bearbeitungsmöglichkeit wird nur angeboten, wenn für den ausgewählten Einzelplan Spezialvermerke zur Verfügung stehen.

Spezialvermerke sind vordefinierte Vermerke, die in jeder Detailmaske verwendet werden können. Über die Schaltfläche "Spezialvermerke" wird in eine eigene Auswahlmaske verzweigt.

Hier kann der gewünschte Text markiert (angeklickt) und somit in die Begründung übernommen werden.

In der Berechnungsmaske muss entschieden werden, ob der Spezialvermerk als "Begründung für die Übertragung" oder als "sonstige Erläuterung" erscheinen soll. Eine der beiden Möglichkeiten ist auszuwählen.

Durch Betätigen der Schaltfläche "Übernehmen" erscheint der gewählte Spezialvermerk im jeweils zutreffenden Feld der Berechnungsmaske.

Durch "Speichern" oder "Fertigstellen" wird der Vermerk in der Begründungsspalte dargestellt.

#### Vorschau

Die Vorschau, die über die Werkzeugleiste **bei ausgewählt werden kann, zeigt an, wie nach der** Bearbeitung und der Vorgabe von Begründungen deren Darstellung auf der Berechnungsmaske und der Resteliste erfolgt.

Um die Vorgaben in der Vorschau korrekt anzeigen zu lassen, müssen diese zunächst gespeichert worden sein.

#### Hilfe

Unter dem "?" in der Menüleiste kann die Hilfe-Funktion aufgerufen werden.

#### **II. Bearbeiter**

<span id="page-6-0"></span>Die Benutzerverwaltung für das Resteverfahren ist Bestandteil der IHV-Benutzerverwaltung.

#### <span id="page-6-1"></span>**2 Benutzerrollen für die Restebearbeitung**

*Sachbearbeiter Besonderer Sachbearbeiter (FM) Sachbearbeiter Staatshauptkasse*

#### Sachbearbeiter:

Für jeden Einzelplan können ein oder mehrere Sachbearbeiter angelegt werden. Jedem Sachbearbeiter sind die Haushaltstellen zuzuordnen, die er bearbeiten soll.

Für die Freigabe ist ein Sachbearbeiter (und Vertreter) festzulegen und in der Benutzerverwaltung die entsprechende Kennung zu setzen. Die Freigabe erfolgt getrennt nach Allgemein und Hochbau und es wird immer der komplette Einzelplan freigegeben.

Ab dem Zeitpunkt der Freigabe (Abschluss der Restebearbeitung im Ressort) haben die Sachbearbeiter bei den Ressorts nur noch lesenden Zugriff auf die aktuellen Restefälle.

#### Besonderer Sachbearbeiter (FM):

Nach Freigabe der Daten durch den Sachbearbeiter beim jeweiligen Ministerium können die Daten vom besonderen Sachbearbeiter, der nur im Bayer. Staatsministerium der Finanzen angesiedelt ist, bearbeitet werden.

Diese besonderen Sachbearbeiter der Haushaltsreferate des Staatsministeriums der Finanzen haben dabei Vollzugriff auf die Einzelpläne ihres Zuständigkeitsbereiches (muss in der Berechtigungsverwaltung so hinterlegt werden).

Für die Freigabe gegenüber der Staatshauptkasse ist die entsprechende Kennung in der Benutzerverwaltung Voraussetzung. Danach können die Daten nicht mehr verändert werden.

#### Sachbearbeiter Staatshauptkasse:

Nach Freigabe der Daten durch den besonderen Sachbearbeiter, geht das Recht zum Ändern der Daten auf den Sachbearbeiter Staatshauptkasse über.

#### **III. Zuordnung der Restehaushaltsstellen**

#### <span id="page-7-1"></span><span id="page-7-0"></span>**2.1 Allgemeines**

Im Vorfeld der eigentlichen Restebearbeitung erfolgt die Zuordnung der Haushaltsstellen. Grundsätzlich werden die Haushaltsstellenzuordnungen des Vorjahres zur Bearbeitung bereitgestellt. Bei der Bearbeitung der Haushaltsstellenzuordnung können mehrere **budgetierte** Haushaltsstellen auf eine Sammelhaushaltsstelle zusammengefasst werden (vgl. Nr. 2.2.8 RlR). Nur diese Sammelhaushaltsstelle wird später in der Berechnungsmaske als Restefall zum Bearbeiten angezeigt und beinhaltet die Summe der Zusammenfassung. Die Übertragung der Haushaltsreste aller so zusammengefassten Haushaltsstellen geschieht dann nur in Form einer Summierung auf der Sammelhaushaltsstelle.

Der Bayer. Oberste Rechnungshof hat diesem Verfahren mit Schreiben vom 12. Oktober 1998 (Az.: G- 1012 – 462a/98) zugestimmt, soweit keine Besonderheiten, wie z. B. einseitige Deckungsfähigkeit, eine andere Darstellung erfordern. Budgetierte Haushaltsstellen, die mit nicht-budgetierten Haushaltsstellen deckungsfähig sind, dürfen nicht auf einer Sammelhaushaltsstelle zusammengefasst werden.

Aus diesem Grund sind folgende budgetierte Haushaltsstellen zwingend als *Einzelfall* darzustellen. Zusätzlich zu diesen Einzelfällen können noch *einzelplanspezifische Einzelfälle* definiert sein (von deren Aufzählung wird an dieser Stelle abgesehen).

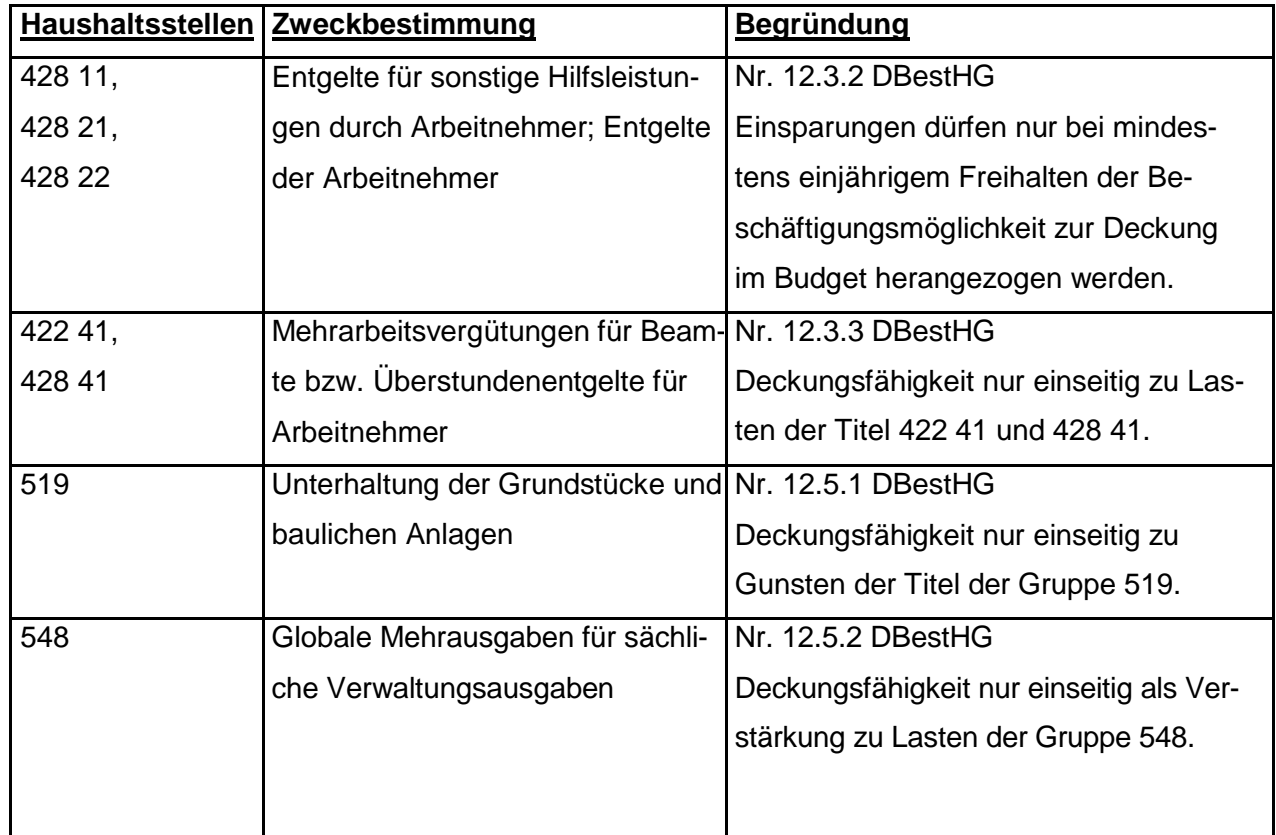

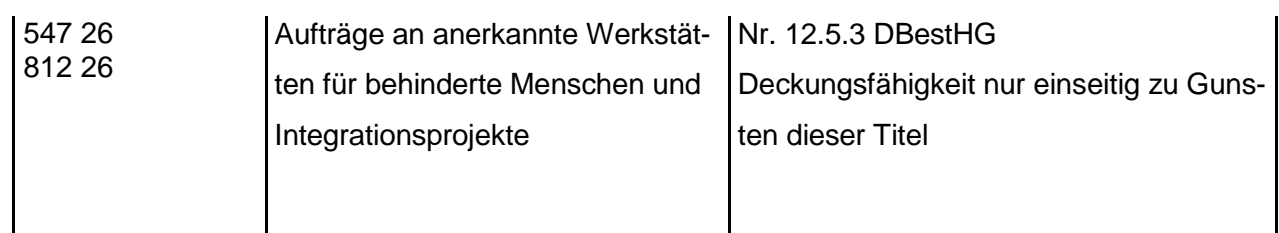

Die Zusammenfassung von Haushaltsstellen wird vom Sachbearbeiter am Ressort durchgeführt. Alle anderen Benutzerrollen des Resteverfahrens haben nur einen lesenden Zugriff auf die Zuordnung der Haushaltsstellen.

Die Zuordnung der Haushaltsstellen bedingt zunächst noch keine Summenbildung.

**Nach Schließung der Restezuordnung wird von der Leitstelle Haushalt ein automatisierter Programmlauf ausgeführt, welcher dafür sorgt, dass Budgettitel welche mit Nicht-Budgettiteln gedeckt wurden und umgekehrt zu Einzelfällen deklariert werden.** 

Nach dem Schließen der Zuordnung und mit dem Aufbau der Restefälle werden Summen gebildet, welche mit dem Beginn der eigentlichen Restebearbeitung zur Verfügung gestellt werden.

### **Mit dem Beginn der eigentlichen Restebearbeitung wird die Restezuordnung geschlossen, eine Neuberechnung der Summen ist nicht mehr möglich.**

Das Anzeigen der verschiedenen Zuordnungen ist jedoch über einen lesenden Zugriff jederzeit möglich.

#### <span id="page-8-0"></span>**2.2 Varianten der Zusammenfassung**

- 1. Einzelfallbearbeitung, dies sollte der Standardfall sein (automatisch bei allen nicht budgetierten Haushaltsstellen)
- 2. Zusammenfassung eines ganzen Kapitels (nur budgetierte Haushaltsstellen)
- 3. Zusammenfassung der jeweiligen Hauptgruppen innerhalb eines Kapitels (nur budgetierte Haushaltsstellen)

#### <span id="page-8-1"></span>**2.3 Anzeige der zuzuordnenden Haushaltsstellen**

Im Geschäftsprozess Zuordnung  $\rightarrow$  Haushaltsstellenzuordnung werden die Haushaltsstellen zur Bearbeitung angezeigt.

Der Bearbeiter muss über die Berechtigung für diese Haushaltsstellen verfügen.

Soll aus einer bereits angelegten Berechtigung nur ein Teil zur Zuordnung ausgewählt werden, geschieht dies zuvor im Geschäftsprozess: Zuordnung  $\rightarrow$  Zuordnung Auswahl.

In der Maske werden alle ausgewählten Haushaltsstellen in der Hierarchie:

Kapitel

**Hauptgruppen** 

Titel angezeigt.

Über ein "+" oder "-" vor dem jeweiligen Kapitel bzw. der Hauptgruppe kann dieser Anzeigebaum auf- oder zugeklappt werden.

Die Haushaltsstellen werden mit den Kennungen "Übertragbar" und "Budgetiert" angezeigt. Diese Kennungen sind nicht editierbar. Änderungen bezüglich der Kennungen müssen von der Staatshauptkasse vorgenommen werden. In die Restebearbeitung gehen nur zugelassene Haushaltsstellen mit der Kennung "übertragbar" ein.

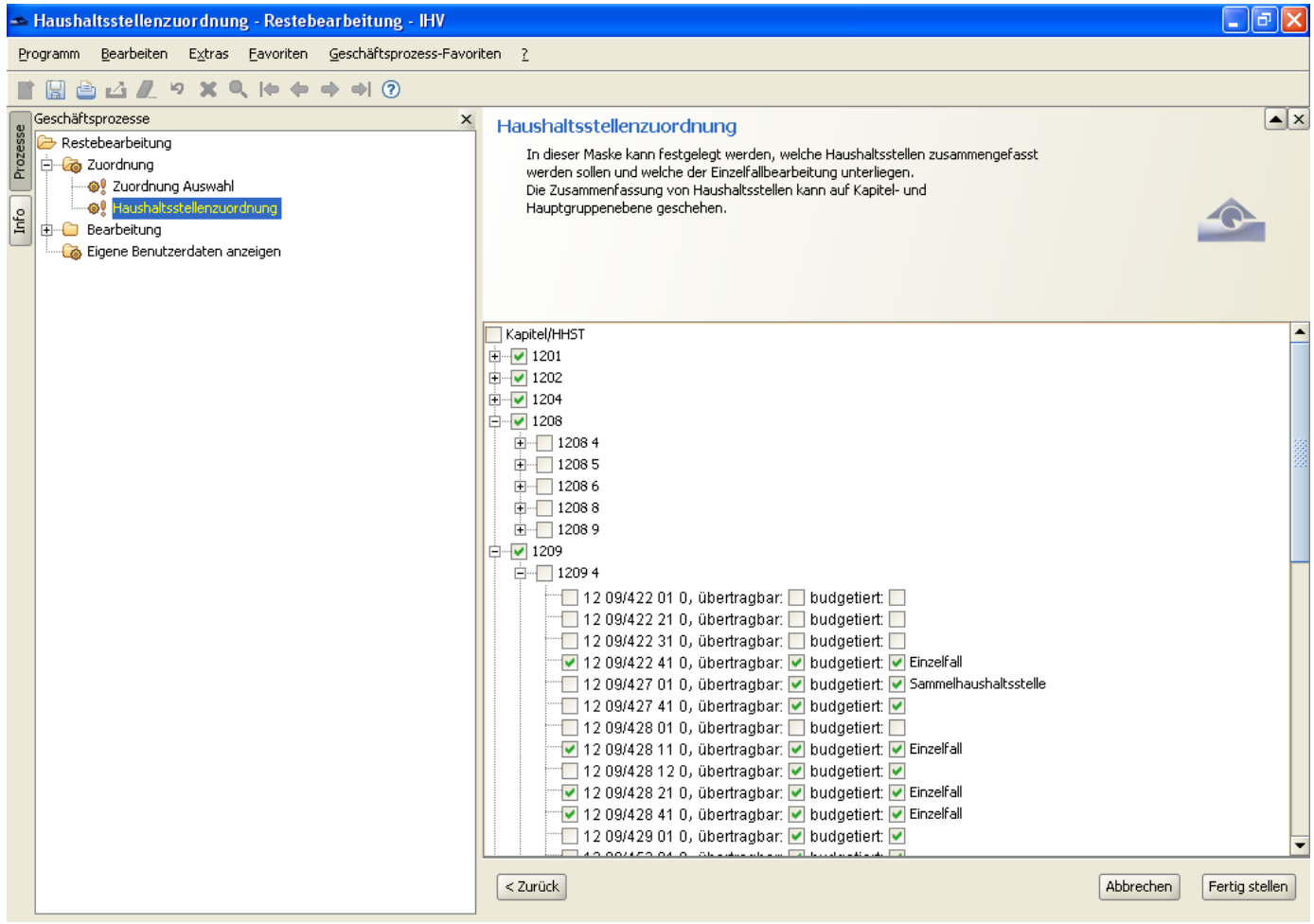

### <span id="page-9-0"></span>**2.4 Bearbeiten**

Vor jedem Hierarchiepunkt (Kapitel, Hauptgruppe oder Haushaltsstelle) wird eine Checkbox angezeigt, die bearbeitet werden kann.

Das Anklicken (Setzen) einer Checkbox einer höheren Hierarchiestufe löscht die hierarchisch niedrigen Liegenden.

Wird die Checkbox einer Hauptgruppe gesetzt, so werden automatisch die Checkboxen aller Hauptgruppen im jeweiligen Kapitel gesetzt.

Vordefinierte Sonderfälle (die nicht bearbeitet werden können) werden als Einzelfall bzw. als Sonderfall (bei Sonder-Sammelfällen) angezeigt. Hier kann die Checkbox vor der Haushaltsstelle nicht bearbeitet werden. Änderungen bei den vordefinierten Sonderfällen werden von der Leitstelle Haushalt eingepflegt.

Werden die Checkboxen vor Kapitel und Hauptgruppe gelöscht, werden automatisch die einzelnen Haushaltsstellen markiert.

Jede Haushaltsstelle, die als Einzelfall übertragen wird, erhält den Text "Einzelfall".

Die Haushaltsstelle, unter der mehrere Titel zusammengefasst werden, erhält den Text "Sammelhaushaltsstelle".

#### <span id="page-10-0"></span>**2.5 Drucken**

Über das Druckersymbol kann eine Liste aller getroffenen Zuordnungen angezeigt und ausgedruckt werden.

#### **IV. Bearbeitung**

#### <span id="page-11-1"></span><span id="page-11-0"></span>**3 Reste – Auswahl**

Über die Auswahl kann der Restebearbeiter eine Haushaltsstellenansammlung festlegen, die in allen Funktionen so lange angezeigt wird, bis der Benutzer eine andere Auswahl trifft und diese abspeichert.

Auch nach einer Neuanmeldung greift die zuletzt abgespeicherte Auswahl. Sie wird in der Auswahlmaske angezeigt.

Die Auswahl kann nach unterschiedlichen Kriterien getroffen werden, und zwar nach Jahren, Einzelplan, Kapitel, Hauptgruppe, Obergruppe, Gruppe, Titel und Titelgruppe. Wird eine zusammengefasste Titelgruppe vorgegeben, werden alle Titel der betroffenen Titelgruppen ausgewählt. Sollen alle Einzelpläne angezeigt werden, ist die Checkbox neben der Einzelplan-Combo-Box zu aktivieren bzw. zu deaktivieren, wenn wieder ein Einzelplan ausgewählt werden soll. Auf die Vorjahre ist ein lesender Zugriff möglich.

Daneben können noch weitere Auswahlkriterien getroffen werden:

- Allgemein
- **Hochbau**
- Einnahmen (nur bei Epl. 13)
- Allgemein + Hochbau (nur für besonderen Sachbearbeiter und Sachbearbeiter Staatshauptkasse)

Dem besonderen Sachbearbeiter werden unter dem Knoten "Auskunft Gesamthaushalt" die Reports Einzelplansummen, Hauptgruppensummen und Resteübersicht mit Betragsgrenze angeboten. Diese Reports und zusätzlich der Report Einzelplanübergreifende Vorgänge stehen dem Sachbearbeiter der Staatshauptkasse zur Verfügung. Die Reports werden bis auf das Haushaltsjahr unabhängig von der getroffenen Auswahl für den Gesamthaushalt angezeigt. Aus diesem Grunde werden diese Reports wesentlich schneller als bei der Auswahl unter dem Knoten Auskunft angezeigt.

Der Knoten "Auskunft" bietet u.a. auch die Reports Einzelplansummen und Hauptgruppensummen für den besonderen Sachbearbeiter und Sachbearbeiter Staatshauptkasse, dem zusätzlich der Report Einzelplanübergreifende Vorgänge zur Verfügung steht, an. Jedoch wird hier stets die in der Auswahlmaske getroffene Auswahl angezeigt.

Eine Checkbox für alle unbearbeiteten Titel sowie eine Checkbox für Titel, welche nach Art. 45 IV BayHO aufgenommen wurden, stehen als Auswahl auch zur Verfügung.

Auswahlmöglichkeiten für die "Offensive Zukunft", nach dem Zukunftsinvestitionsgesetz und zu budgetierten Titeln:

Es stehen 4 Combo-Boxen "Offensive Zukunft", "ZIG Bildung", "ZIG Infrastruktur" und "nur budgetierte Titel" zur Auswahl. Je Combo-Box kann folgende Auswahl getroffen werden: "keine Auswahl" (keine Wirkung)

"Ja" (beinhaltende Wirkung)

"Nein" (ausschließende Wirkung)

Diese 4 Combo-Boxen und die 'nur Restetitel'-Combo-Box haben eine "und"-Verknüpfung. Wird beispielsweise "ja" bei 'budgetiert' und bei 'nur Restetitel' ausgewählt, werden nur Restetitel angezeigt, welche gleichzeitig auch budgetiert sind.

Ein weiteres Auswahlkriterium existiert in Form der Combo-Box 'nur Restetitel':

"Keine Auswahl": es werden alle Titel (Restetitel, Nicht-Restetitel und Titel, die zusammengefasst wurden) angezeigt.

"Ja": Es werden nur Restetitel angezeigt.

"Nein": Es werden alle Nicht-Restetitel angezeigt. In diesem Fall steht nur eine eingeschränkte Anzahl von Auswertungen im Knotenpunkt 'Auskunft' zur Verfügung:

- **Arbeitsliste**
- Nicht-Restetitel mit neg. verbl. Rest
- Haushaltsgesetzliche Einsparung
- Abschließende Willigung
- Einsparung für globale Minderausgaben

Die Nicht-Restetitel und Titel, welche zusammengefasst wurden, werden im Navigator rot und kursiv abgebildet.

Darüber hinaus können die Titel auch nach Ihrer Personalkennung ausgewählt werden. Alle 7 Combo-Boxen haben eine gegenseitige "oder"-Verknüpfung. Bei "Ja"-Auswahl von mehreren werden also nicht die Möglichkeiten angezeigt, die alle Kriterien gleichzeitig erfüllen, sondern jede Auswahl einzeln neben der Anderen.

Bei Auswahl der Personalkennung sind nur die Auswertungen (im Knoten 'Auskunft')

- Arbeitsliste und
- Nicht-Restetitel mit negativem verbliebenem Rest aufrufbar.

Die abgespeicherten Auswahldaten bleiben bei Aufruf aller Funktionen erhalten und werden nach erneutem Aufruf angezeigt.

#### <span id="page-13-0"></span>**3.1 Lesender Zugriff von Sachbearbeitern des ORH**

Nach Abschluss der Restebearbeitung werden über die Administration (Leitstelle Haushalt) die

Restedaten des aktuellen Bearbeitungsjahres für die Sachbearbeiter der ORH lesend freigeschalten.

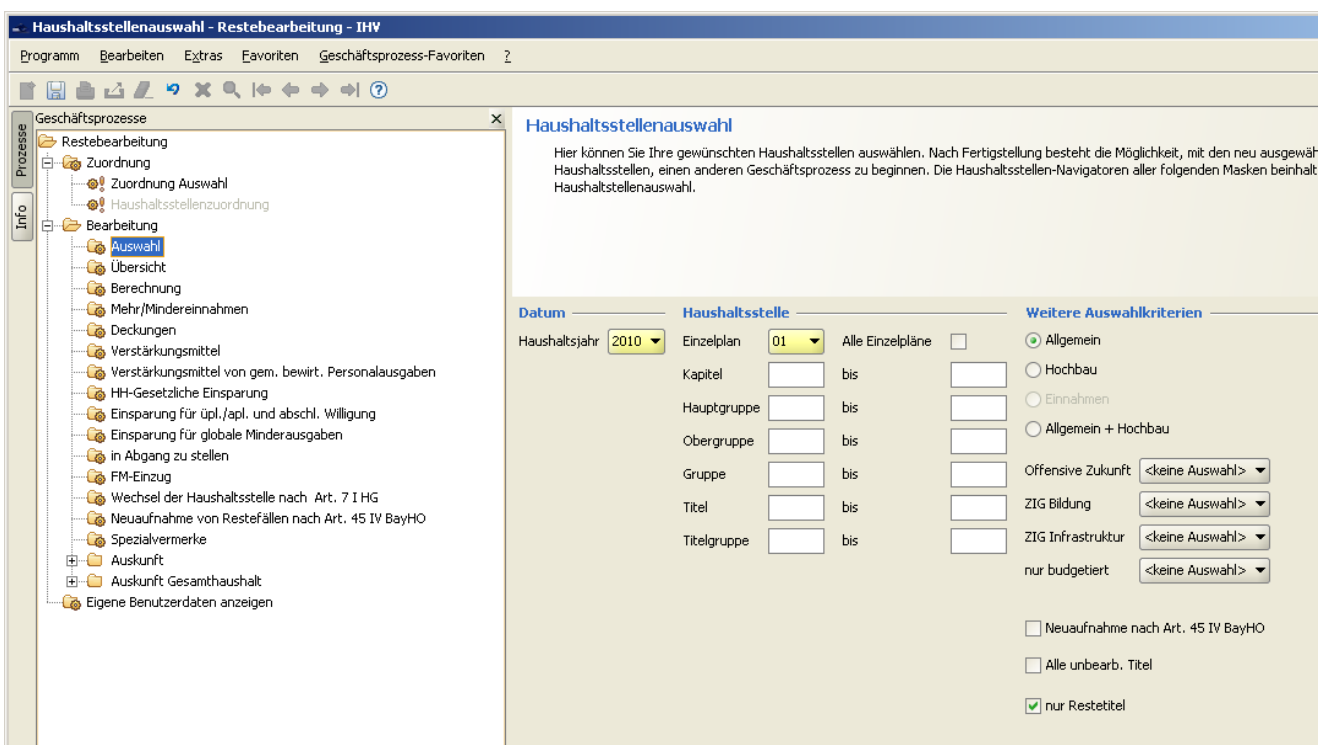

Die getroffene Auswahl ist über das Diskettensymbol oder über die Schaltfläche "Fertig stellen" zu speichern.

Die in der Maske dargestellte Auswahl (Belegung der Felder) kann - mit Ausnahme des Haushalts-

jahres und des Einzelplans - in der Werkzeugleiste "Auswahl zurücksetzen" 9 gelöscht werden.

Wird die Auswahl zurückgesetzt, werden ferner folgende Defaultwerte gesetzt:

Allgemein und nur Restetitel

#### <span id="page-14-0"></span>**4 Resteübersicht**

#### <span id="page-14-1"></span>**4.1 Allgemeines**

Die Maske Resteübersicht gibt einen Überblick über den Stand der Bearbeitung.

Hier kann ein Einzelplan freigegeben werden (falls die erforderliche Berechtigung vorliegt).

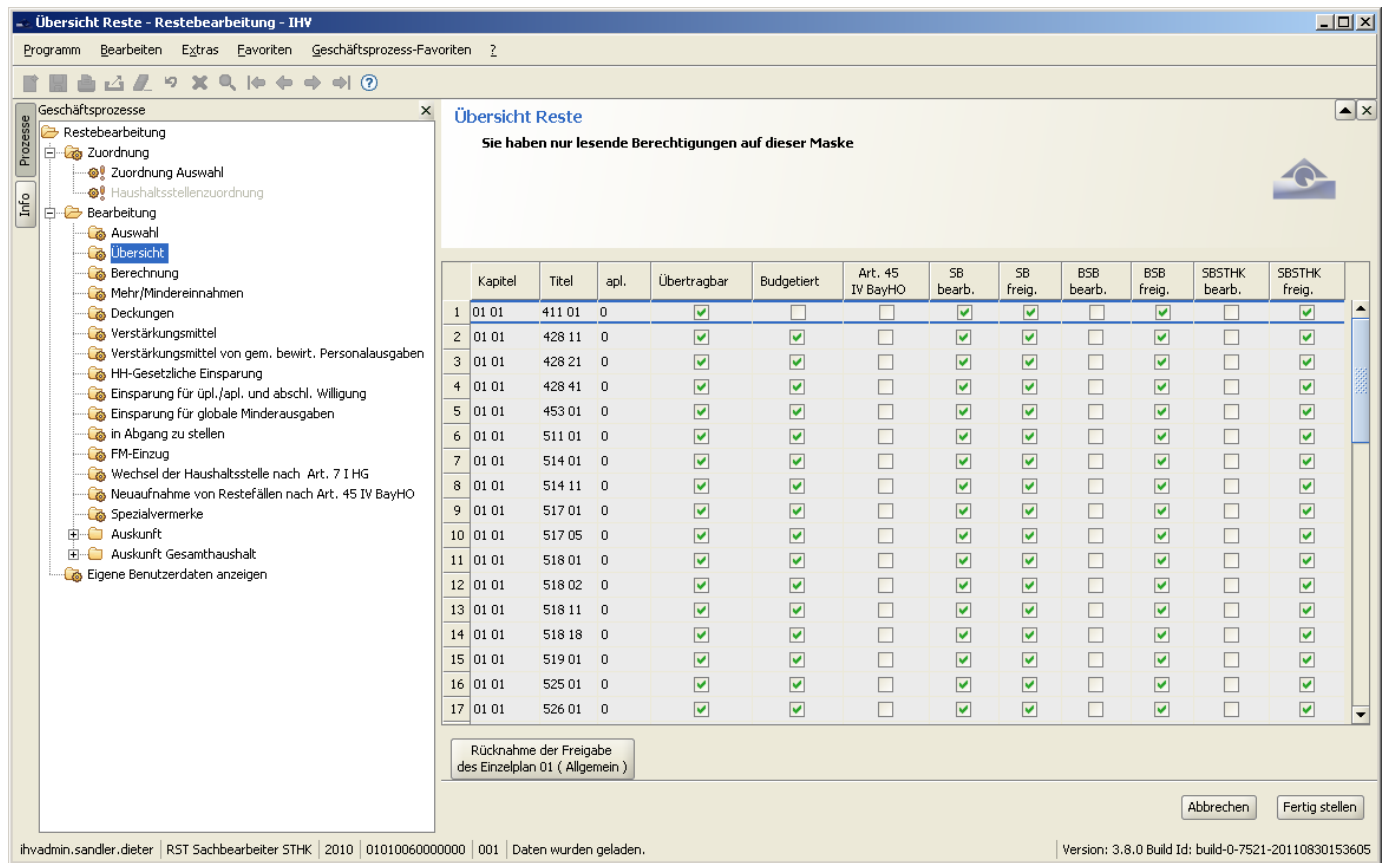

### <span id="page-14-2"></span>**4.2 Bearbeitung**

1) Nach Markierung eines Einzelfalls kann für diesen auf jede Aktion im Geschäftsprozessbaum verzweigt werden.

2) Jeder Fall kann auch auf dieser Maske als bearbeitet gekennzeichnet werden. Je nach Rolle und Stand des Verfahrens ist die zutreffende Spalte weiß hinterlegt.

#### <span id="page-14-3"></span>**4.3 Freigabe**

Die Freigabe erfolgt einzelplanweise.

Hierfür werden einzelne Mitarbeiter - getrennt nach Allgemein und Hochbau - gesondert berechtigt.

Die Freigabe erfolgt in drei Stufen:

- Ressortbearbeitung
- Bearbeitung am BayStMF (Besonderer Sachbearbeiter)
- Bearbeitung an der Staatshauptkasse

Nach der Freigabe kann auf die Restefälle nur noch lesend zugegriffen werden.

Die Freigabe erfolgt durch Klicken auf die Schaltfläche "Freigabe des Einzelplans nn" am unteren Ende der Haushaltsstellenübersicht.

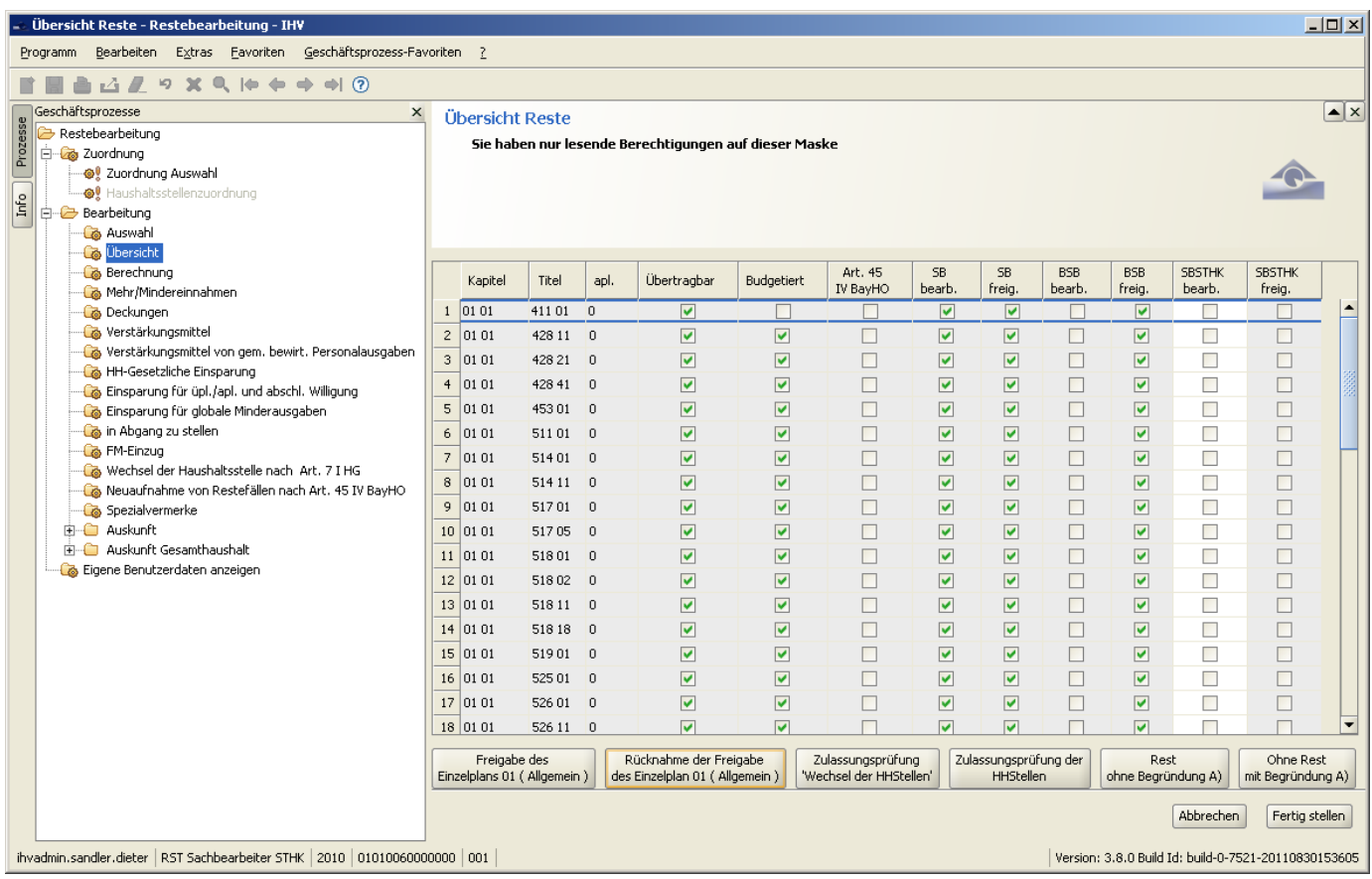

#### Prüfung bei der Freigabe und ihre Folgen auf die Freigabe

Zu jedem Zeitpunkt der Bearbeitung kann geprüft werden, ob die Haushaltsstellen, auf die der verbliebene Rest im Folgejahr übertragen bzw. nach Art. 7 I HG verteilt werden soll, vorhanden sind. Hierzu sind die Schaltflächen "Zulassungsprüfung der HHStellen" oder "Zulassungsprüfung Wechsel der HHStellen" anzuklicken.

Im Fall, dass alle Haushaltsstellen vorhanden sind, erfolgt eine Fehlanzeige.

#### Prüfung bei der Freigabe und ihre Folgen auf die Freigabe

Bei der Freigabe werden folgende Prüfungen automatisch durchgeführt:

- a) Sind alle Haushaltsstellen bearbeitet? Sollte dies nicht der Fall sein, erfolgt ein Warnhinweis. Die Freigabe kann trotzdem vorgenommen werden.
- b) Gibt es nicht budgetierte Hhst. welche mit budgetierten Hhst. gedeckt wurden, oder budgetierte HHst. welche mit nicht budgetierten Hhst. gedeckt wurden? In diesem Fall wird eine Meldung ausgegeben, in der alle Deckungen dieser Art aufgelistet werden. Um die Freigabe zu speichern muss bestätigt werden, dass es sich in diesen Fällen um keine Deckungsketten handelt.
- c) Zulassungsprüfung Wechsel der HHstelle (d.h. kommen alle Wechsel auf die Summe des zur Verfügung stehenden Haushaltsrests)?

Die Fälle mit nicht übereinstimmenden Summen werden in einem Report unter dem Knoten Auskunft mit der Bezeichnung "Differenzen beim Wechsel der Haushaltsstelle nach Art. 7 I HG" angezeigt.

In diesem Fall erfolgt keine Freigabe, bis der/die entsprechenden Sätze bereinigt sind.

d) Prüfung apl. Titel

Reste dürfen nur auf planmäßige Titel oder außerplanmäßige Ausgabereste übertragen werden. Somit erfolgt keine Freigabe, wenn sich noch Mittel auf einem außerplanmäßigen Restetitel befinden.

e) Zulassungsprüfung der HHstellen (mit oder ohne Wechsel der Haushaltsstellen nach Art. 7 I HG)

Beim Sachbearbeiter oder beim Besonderen Sachbearbeiter erfolgt ein Warnhinweis.

Die Freigabe ist trotzdem möglich.

Beim Sachbearbeiter der Staatshauptkasse erfolgt keine Freigabe.

f) Rest ohne Begründung A)

Es erfolgt ein Warnhinweis falls ein verbliebener Rest ohne Begründung vorgeben wurde. Die Freigabe ist nicht möglich.

g) Ohne Rest mit Begründung A)

Es erfolgt ein Warnhinweis, aber eine Freigabe ist trotzdem möglich.

Für die Fälle unter e) und f) werden auch 2 Reports unter dem Knoten Auskunft angeboten.

#### Rücknahme der Freigabe

Sollte es in Ausnahmefällen nötig sein, wieder in die Bearbeitung einzusteigen, kann die Freigabe - wiederum getrennt für Allgemein und Hochbau - ausschließlich durch einen Bearbeiter der Staatshauptkasse zurückgesetzt werden.

Hierbei wird die Kennung, dass ein Fall bearbeitet wurde, nicht verändert.

Das Rücksetzen der Freigabe erfolgt durch ein Klicken auf die entsprechende Schaltfläche.

Die Rücksetzung muss nach einem Warnhinweis bestätigt werden.

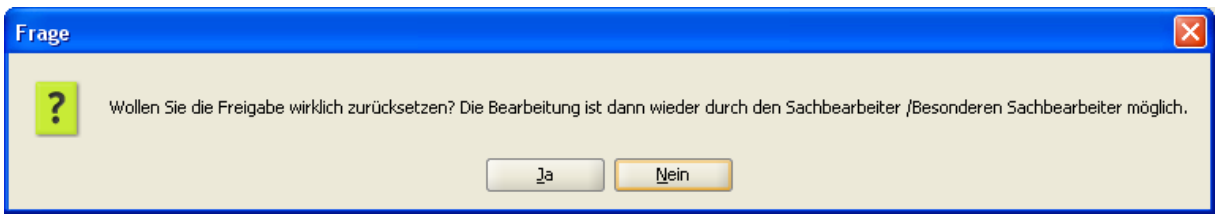

Zurückgenommen wird jeweils die zuletzt erfolgte Freigabestufe.

#### <span id="page-17-0"></span>**5 Berechnungsmaske Reste**

#### <span id="page-17-1"></span>**5.1 Allgemeines**

Die Berechnungsmaske gibt einen Überblick über den Stand der Bearbeitung eines Restefalls.

Restebearbeitung and der Europe and Section 1999 and Section 1999 and Section 1999 and Bedienungsanleitung and

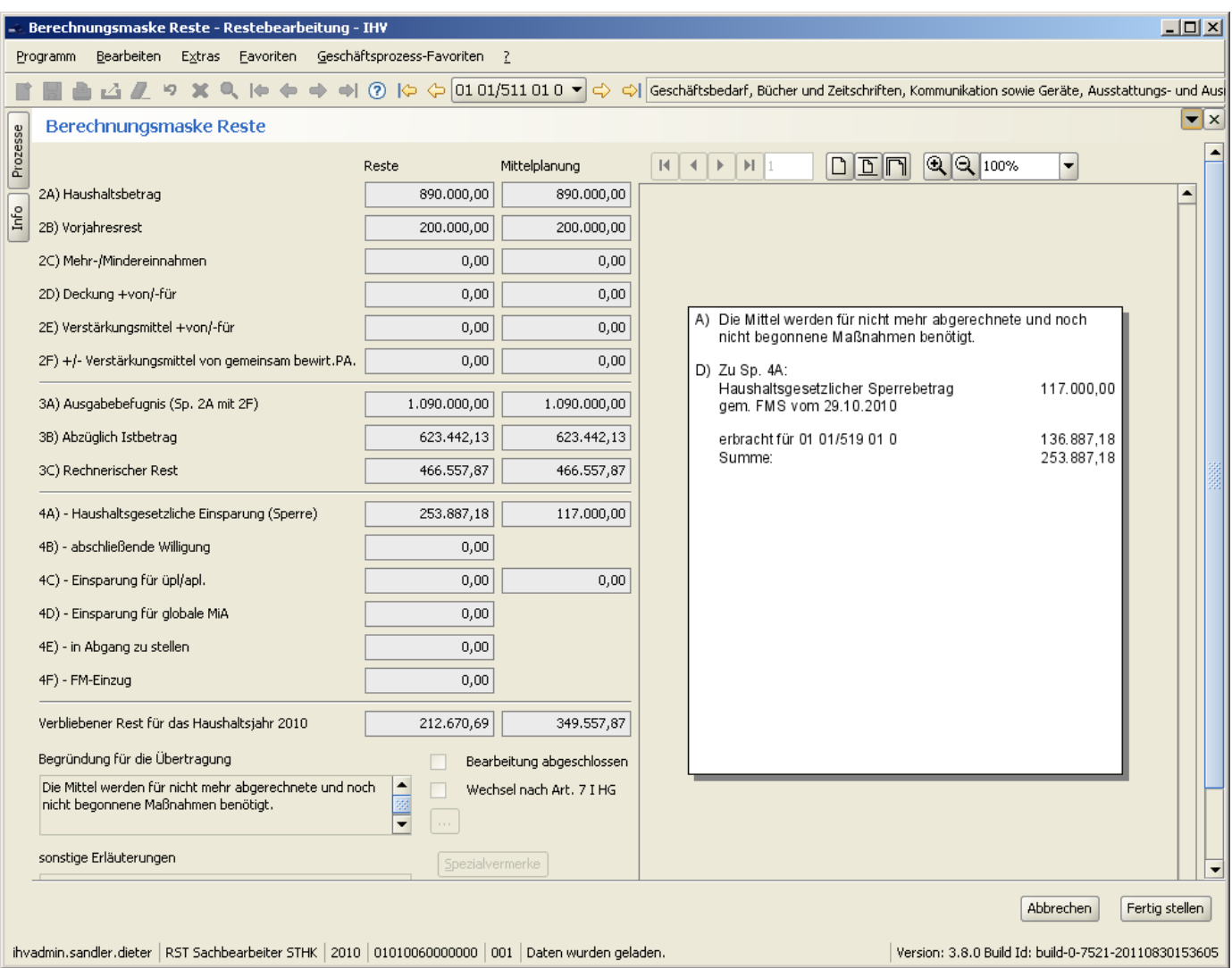

Die Berechnungsmaske gliedert sich in vier Teile:

1. Spalte Reste

Die Restedaten erscheinen in der linken Spalte. Sie können in den einzelnen Detailmasken verändert werden.

2. Spalte Mittelplanung

Die Daten aus der Mittelplanung werden nur informativ angezeigt.

Sie können in den einzelnen Detailmasken zur Bearbeitung (in die Spalte Reste) übernommen werden.

Die Informationen Haushaltsbetrag, Vorjahresrest, Haushaltsgesetzliche Einsparungen (Sperre) und Istbetrag werden beim Aufbau des Falls automatisch in die Restebearbeitung übernommen.

3. Darstellung der Begründungen

Hier ist bei umfangreichen Begründungen das Bewegen zwischen mehreren Begründungsseiten sowie das Vergrößern oder Verkleinern des Textes über eine eigene Navigationsleiste möglich.

4. Bearbeitungsteil (links unten)

Am Seitenende können Begründungen für die Übertragung sowie für die sonstigen Erläuterungen vorgegeben werden. Ebenso kann das Kennzeichen "Bearbeitung abgeschlossen" pro Restefall gesetzt und das Kennzeichen, ob ein Wechsel nach Art. 7 I HG vorgenommen wurde, abgelesen werden.

#### <span id="page-19-0"></span>**5.2 Bearbeitung**

Eine Bearbeitung ist auf der Berechnungsmaske nur im Bearbeitungsteil links unten möglich:

- Eingabe einer Begründung für die Übertragung Durch "Speichern" oder "Fertigstellen" wird der Vermerk in der Begründungsspalte unter A) dargestellt.
- Eingabe von sonstigen Erläuterungen Durch "Speichern" oder "Fertigstellen" wird der Vermerk in der Begründungsspalte unter D) dargestellt.
- Kennzeichnung des Falles als "Bearbeitung abgeschlossen". Dieses Feld dient nur der Information des Sachbearbeiters und ist von anderen Bearbeitungen unabhängig. Lediglich bei der Freigabe wird im Fall, dass nicht bearbeitete Fälle vorhanden sind, ein Warnhinweis ausgegeben.
- Wechsel nach Art. 7 I HG Hier wird angezeigt, ob bei diesem Titel ein Wechsel nach Art. 7 I HG vorgenommen wurde.
- Auswahl von Spezialvermerken

Für alle anderen Bearbeitungen stehen im Geschäftsprozessbaum eigene Detailmasken zur Verfügung.

#### <span id="page-19-1"></span>**6 Detailmaske Mehr-/Mindereinnahmen**

#### <span id="page-19-2"></span>**6.1 Allgemeines**

Diese Detailmaske zeigt die Mehr-/Mindereinnahmen aus der Koppelung von Einnahmehaushaltsstellen mit dem betroffenen Restefall (Ausgabehaushaltsstelle) an.

Die Anzeige der Detailmaske Mehr-/Mindereinnahmen erfolgt über den Geschäftsprozessbaum,

Knoten Bearbeitung, Mehr-/Mindereinnahmen.

Die Detailmaske Mehr-/Mindereinnahmen gliedert sich in zwei Teile:

- 1. Mittelplanung Datensätze zu Koppelungen, wie sie in der Mittelplanung von IHV enthalten sind, werden im oberen Teil der Maske angezeigt. Sie können hier nicht verändert werden.
- 2. Reste

(linke Spalte) Mehr / Minder für

Hier können Vorgaben aus der Mittelplanung übernommen oder eigene Vorgaben gemacht werden. In der Spalte "Mehr/Minder für" ist der Restefall (Ausgabehaushaltsstelle) anzugeben. In der Restebearbeitung können selbsterstellte Vorgaben bzw. Änderungen an übernommenen Vorgaben (Betrag oder Begründung) nicht in das Teilverfahren Mittelplanung übernommen

werden.

(rechte Spalte) Mehr / Minder von

Die in diesem Bereich erfassten Mehr-/Mindereinnahmen kommen von einer anderen Haushaltsstelle. Dies trifft nur bei folgender Konstellation zu: Die ausgewählte Haushaltsstelle ist die Haupthaushaltsstelle eines Sammelfalls und die Mehr-/Mindereinnahme wird auf einem Titel, der in der Zusammenfassung enthalten ist, erbracht und soll auf die Haupthaushaltsstelle der Zusammenfassung übernommen werden.

Diese Spalte ist editierbar, sofern die Berechtigung für die abgebende Haushaltsstelle vorliegt und diese sich innerhalb des Einzelplans befindet.

#### Vorgabe und Übernahme einer Begründung

Begründungen können im unteren Teil der Maske bearbeitet werden. Ggf. muss hierzu die Maske nach unten gescrollt werden.

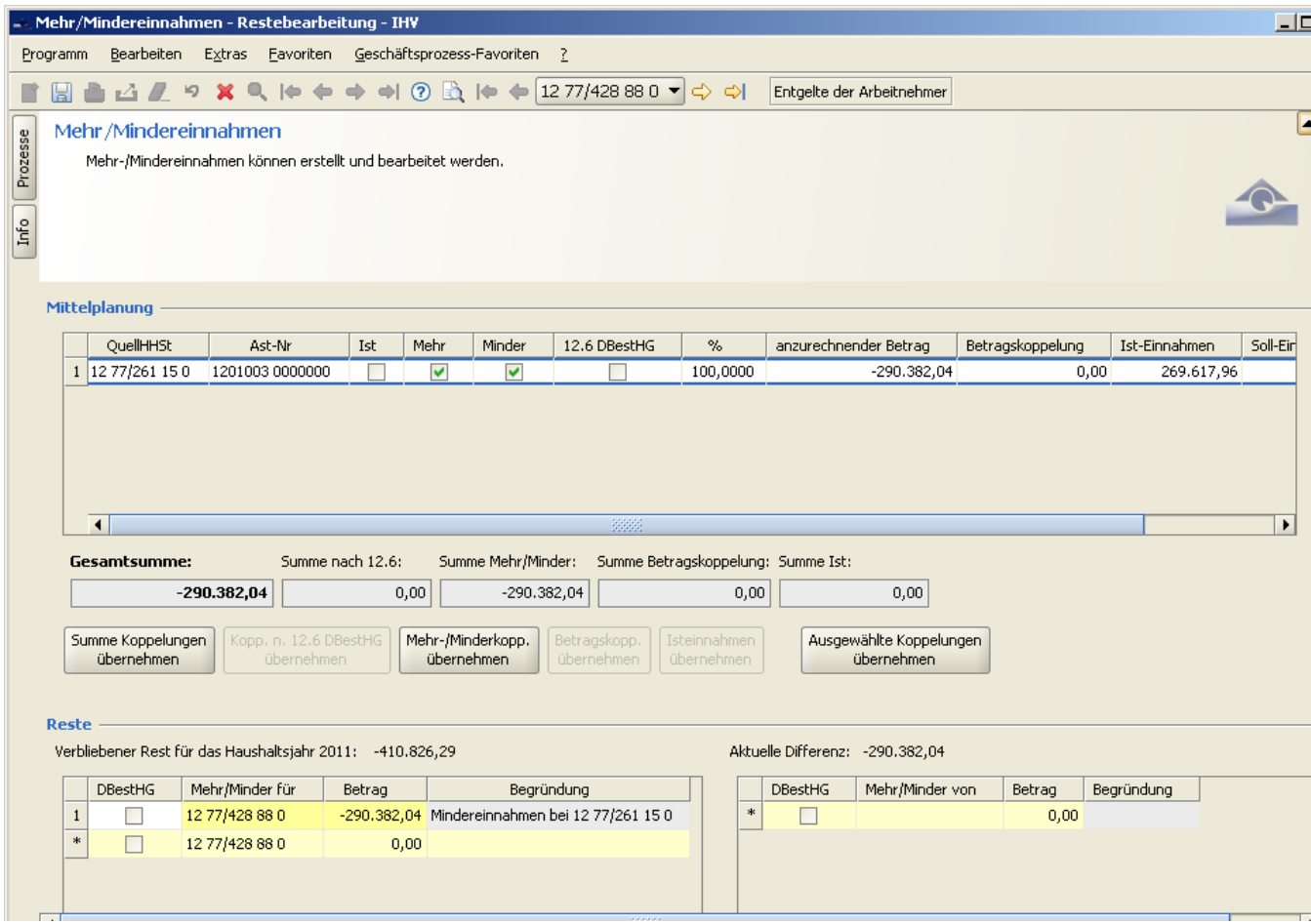

#### <span id="page-21-0"></span>**6.2 Bearbeitung**

Änderungen, die hier gemacht werden, stehen nur im Teilverfahren Restebearbeitung, nicht aber im Teilverfahren Mittelplanung zur Verfügung.

Änderungen werden erst nach dem Speichern in der Berechnungsmaske sichtbar.

Zum Löschen einzelner Sätze markieren Sie bitte die betroffenen Sätze und löschen Sie diese mit dem roten Kreuz  $\mathbf{X}$  aus der Werkzeugleiste.

#### 1) Übernahme der Mehr-/Mindereinnahmen aus der Mittelplanung

Achtung:

Werden mehrere der nachfolgend genannten Übernahmearten nacheinander angeklickt, kann ein im Teilverfahren Mittelplanung markierter Detailsatz mehrmals in die Restebearbeitung übernommen werden.

In diesem Fall erfolgt der Warnhinweis, dass der in der Mittelplanung ermittelte Koppelungsbetrag nicht überschritten werden darf.

In der Berechnungsmaske wird nur der zulässige Höchstbetrag ausgewiesen.

Für die Übernahme der Mehr-/Mindereinnahmen aus dem Teilverfahren Mittelplanung von IHV existieren folgende Möglichkeiten:

- Summe der Kopplungen übernehmen Es wird aus allen Koppelungen eine Summe gebildet. Für die Begründung wird "Mehr-/Mindereinnahme" als änderbarer Standardtext automatisch vorbelegt.
- Kopplungen nach Nr. 12.6 DBestHG übernehmen Es werden nur alle Koppelungen nach Nr. 12.6 DBestHG (bis 2010: Nr. 12.5 DBestHG) als Summe in das Resteverfahren übernommen.
- Mehr-/Minderkoppelungen übernehmen Es werden nur alle Mehr-/Minderkoppelungen als Summe in das Resteverfahren übernommen.
- Betragskoppelungen übernehmen Die Betragskoppelungen werden in einer Summe übernommen.
- Isteinnahmen übernehmen Die Isteinnahmen werden in einer Summe übernommen.
- Ausgewählten Koppelungen übernehmen Hierzu sind im oberen Teil jene Mehr-/Mindereinnahmen, die übernommen werden sollen, zu markieren.

Danach ist die Schaltfläche "Ausgewählte Koppelungen übernehmen" anzuklicken. Daraufhin erscheinen die ausgewählten Fälle im Resteteil der Maske (linke Spalte) mit der Begründung, wie sie im Teilverfahren Mittelplanung eingegeben wurden. Es können hier in allen vier zur Verfügung stehenden Spalten Änderungen vorgegeben werden.

#### 2) Individuelle Vorgaben

Auch ohne Übernahme von Daten aus der Mittelplanung können hier die entsprechenden Mehr-

/Minder-/Isteinnahmen auf der verstärkenden (Ausgabe)Haushaltsstelle eingetragen werden. Bei

der Erfassung eines entsprechenden Datensatzes wird dieser mit der (Ausgabe)Haushaltsstelle automatisch vorbelegt.

Eine Gegenbuchung auf der Einnahmehaushaltsstelle wird in diesen Fällen nicht erzeugt, deshalb ist bei der Begründung u.a. die Einnahmehaushaltsstelle anzugeben.

Nur in Fällen von Art. 12.6 DBestHG (bis 2010: Nr. 12.5 DBestHG) wird eine Standardbegründung, die verändert werden kann, erzeugt. Individuelle Begründungen können angefügt werden.

Daneben ist die Verlagerung von Koppelungsbeträgen auf andere Haushaltsstellen möglich (siehe 2. unter Nr. 4.4.1)

Hierzu werden in einer neuen Zeile (diese ist als Standard angelegt) alle notwendigen Informationen vorgegeben.

Eine hier vorgegebene Verlagerung einer Koppelung erscheint automatisch bei der empfangenden Haushaltsstelle als eingehende Buchung auf der rechten Seite.

#### <span id="page-22-0"></span>**7 Detailmaske Deckung / Verstärkungsmittel / Verstärkungsmittel f. gem. bewirt. Personalausgaben**

#### <span id="page-22-1"></span>**7.1 Allgemeines**

Die Detailmasken Deckung, Verstärkungsmittel und Verstärkungsmittel v. gem. bewirt. Personalausgaben sind identisch aufgebaut. Die Handhabung der Detailmasken wird am Beispiel der Deckungsmaske abgehandelt.

Die Detailmaske Deckung zeigt die Bearbeitung von Deckungen zwischen Restetitel, Nicht-Restetiteln und Titeln aus Sammelhaushaltsstellen an.

Die Anzeige der Detailmaske Deckung erfolgt über den Geschäftsprozessbaum, Knoten Bearbeitung, Deckungen.

Restebearbeitung Bedienungsanleitung Bedienungsanleitung Bedienungsanleitung Bedienungsanleitung

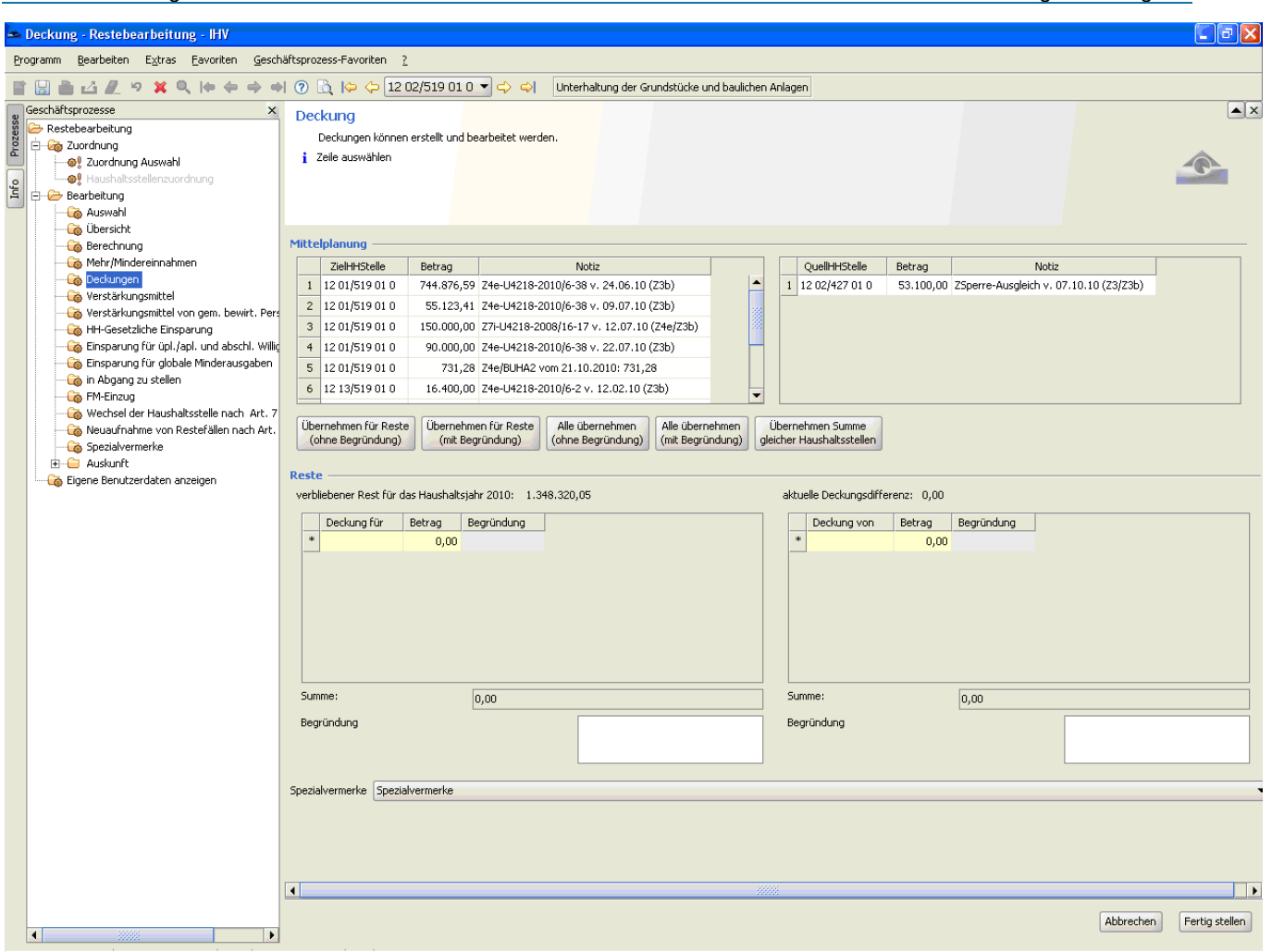

Die Detailmaske Deckungen gliedert sich in zwei Teile:

1. Mittelplanung

Deckungen aus der Mittelplanung werden im oberen Teil der Maske angezeigt. Sie können hier nicht verändert werden.

Die linke Spalte zeigt hierbei die Deckungen einer Haushaltsstelle von der gerade bearbeiteten Haushaltsstelle an. Der Betrag des errechneten Verbliebenen Restes verringert sich hierdurch.

Die rechte Spalte zeigt die Deckungen der aktuell bearbeiteten Haushaltsstelle, die von anderen Haushaltsstellen erzeugt wurden, an. Der Betrag des errechneten Verbliebenen Restes auf der aktuell bearbeiteten Haushaltsstelle erhöht sich hierdurch.

2. Reste

(linke Spalte) Deckung für

Hier können Vorgaben aus dem Teilverfahren Mittelplanung übernommen, oder eigene Vorgaben gemacht werden.

Selbsterstellte Vorgaben bzw. Änderungen an übernommenen Vorgaben (Betrag oder Begründung) werden nur in der Restebearbeitung angezeigt, nicht aber in das Teilverfahren Mittelplanung übernommen.

#### (rechte Spalte) Deckung von

Beträge von Deckungen, die in der Restebearbeitung von einer anderen Haushaltsstelle auf die aktuelle Haushaltsstelle vorgenommen wurden.

Diese Spalte ist ebenfalls editierbar. Somit können auch Deckungen von den QuellHHstellen durchgeführt werden, sofern die Berechtigung für die abgebende Haushaltsstelle vorliegt und diese sich innerhalb des Einzelplans befindet.

Begründungen können im unteren Teil der Maske bearbeitet werden. Ggf. muss hierzu die Maske nach unten gescrollt werden.

#### <span id="page-24-0"></span>**7.2 Bearbeitung**

Änderungen, die hier gemacht werden, stehen nur im Teilverfahren Restebearbeitung, nicht aber im Teilverfahren Mittelplanung zur Verfügung.

Änderungen werden erst nach dem Speichern in der Berechnungsmaske sichtbar.

Zum Löschen einzelner Sätze markieren Sie bitte die betroffenen Sätze und löschen Sie diese mit

dem roten Kreuz  $\mathbf{\mathbf{X}}$  in der Werkzeugleiste.

#### Achtung:

Übersteigt der Saldo der abgehenden Deckungsbeträge den zur Verfügung stehenden verbleibenden Rest wird kein Warnhinweis ausgegeben.

Lediglich die Anzeige des verbliebenen Rests auf den Masken "Deckung" und "Berechnungsmaske" geht ins Minus.

#### 1) Übernahme der Deckung aus der Mittelplanung

#### Achtung:

Werden mehrere der nachfolgend genannten Übernahmearten nacheinander angeklickt, kann ein im Teilverfahren Mittelplanung markierter Detailsatz mehrmals in die Restebearbeitung übernommen werden.

In diesem Fall erfolgt kein Warnhinweis.

Bei Sammelhaushaltsstellen, auf denen zur Bearbeitung der Reste mehrere Haushaltsstellen zusammengefasst sind, werden keine Deckungsinformationen angezeigt.

Für die Übernahme der Deckung aus dem Teilverfahren Mittelplanung von IHV existieren folgende Möglichkeiten

- Übernahme für Reste (ohne Begründung) Für die Begründung wird links "Deckung für *Haushaltsstelle*" und rechts "Deckung von *Haushaltsstelle*" als unveränderbarer Standardtext automatisch vorbelegt. Ein individueller Text kann angefügt werden. Dies gilt auch bei Sammelhaushaltsstellen.
- Übernahme für Reste (mit Begründung) Für die Begründung wird links "Deckung für *Haushaltsstelle*" und rechts "Deckung von *Haushaltsstelle*" als unveränderbarer Standardtext automatisch vorbelegt. Außer dem Standardtext wird zusätzlich der Text aus dem Teilverfahren Mittelplanung übernommen, auch wenn dieser leer ist. Der Standardtext und der individuelle Text aus der Mittelplanung werden dabei durch einen Punkt getrennt. Es kann nur der aus der Mittelplanung übernommene Text bearbeitet werden.
- Alle übernehmen (ohne Begründung) Für die Begründung wird links "Deckung für *Haushaltsstelle*" und rechts "Deckung von *Haushaltsstelle*" als unveränderbarer Standardtext automatisch vorbelegt. Ein individueller Text kann angefügt werden. Dies gilt auch bei Sammelhaushaltsstellen.
- Alle übernehmen (mit Begründung) Für die Begründung wird links "Deckung für *Haushaltsstelle*" und rechts "Deckung von *Haushaltsstelle*" als unveränderbarer Standardtext automatisch vorbelegt. Außer dem Standardtext wird zusätzlich der Text aus dem Teilverfahren Mittelplanung übernommen, auch wenn dieser leer ist. Der Standardtext und der individuelle Text aus der Mittelplanung werden dabei durch einen Punkt getrennt. Es kann nur der aus der Mittelplanung übernommene Text bearbeitet werden.
- Übernehmen Summe gleicher Haushaltsstellen Verschiedene einzelne Deckungen, die alle auf die gleiche Haushaltsstelle gehen, werden in einer Summe übernommen. Zum Beispiel: Für die Haushaltsstelle 05 02/701 01 existieren im lfd. Jahr fünf Deckungen an die Haushaltsstelle 05 14/ 701 01. Bei dieser Bearbeitungsmöglichkeit wird für die Restebearbeitung ein einziger Deckungssatz mit der Gesamtsumme dieser fünf Deckungen und eine unveränderbare Standardbegründung erzeugt.

#### 2) Individuelle Vorgaben

Hierzu werden in einer neuen Zeile (diese ist als Standard angelegt) alle notwendigen Informationen vorgegeben.

Eine hier vorgegebene Deckung erscheint automatisch bei der empfangenden Haushaltsstelle als Buchung auf der rechten Seite.

Soll eine Deckung von einer anderen Haushaltsstelle auf die gerade in Bearbeitung befindliche

Haushaltsstelle erfolgen, ist dies in der rechten Spalte vorzugeben, sofern die Berechtigung für die

abgebende Haushaltsstelle vorliegt und diese sich innerhalb des Einzelplans befindet.

- 3) Plausibilisierung bei Deckungen
- a) Eine Deckung ist nur auf eine vorhandene Haushaltsstelle möglich. Ist die empfangende Haushaltsstelle in einer Sammelhaushaltsstelle zusammengefasst, wird eine Warnmeldung, die quittiert werden muss, ausgegeben.
- b) Bei einer Deckung auf einen Nicht-Restetitel erfolgt ebenfalls eine Warnmeldung.
- c) Wird eine nicht budgetierte HHst. mit einer budgetierten HHst. gedeckt oder wird eine budgetierte HHst. mit einer nicht budgetierten HHst. gedeckt, muss bestätigt werden, dass es sich hierbei nicht um eine Deckungskette handelt.
- d) Erfolgt eine Deckung auf einen Einzelplan, der bereits freigegeben ist, wird die Deckung verweigert. Der Staatshauptkassensachbearbeiter kann die Freigabe des gesamten Einzelplans, in dem sich die empfangende Haushaltsstelle befindet, zurücknehmen. Nach dem Durchführen der Deckung ist der empfangende Einzelplan wieder freizugeben.

#### <span id="page-26-0"></span>**8 Detailmaske HHgesetzliche Einsparung**

#### <span id="page-26-1"></span>**8.1 Allgemeines**

Diese Detailmaske zeigt die Bearbeitung und Verlagerung der Haushaltsgesetzlichen Einsparung (Sperre) an.

Die Anzeige der Detailmaske HHgesetzliche Einsparungen erfolgt über den Geschäftsprozessbaum, Knoten Bearbeitung, HHgesetzliche Einsparung.

Die Detailmaske Haushaltsgesetzliche Einsparung gliedert sich in zwei Teile:

#### 1. Mittelplanung

Datensätze aus der Verlagerung von Haushaltsgesetzlichen Einsparungen, wie sie in der Mittelplanung entstanden sind, werden im oberen Teil der Maske angezeigt. Sie können hier nicht verändert werden.

Die linke Spalte zeigt hierbei die Übernahme von Haushaltsgesetzlichen Einsparungen von einer Haushaltsstelle auf die gerade bearbeitete Haushaltsstelle an. Der Betrag des errechneten Verbliebenen Restes verringert sich hierdurch.

Die rechte Spalte zeigt hierbei die Übernahme von Haushaltsgesetzlichen Einsparungen durch eine andere Haushaltsstelle an. Der Betrag des errechneten Verbliebenen Restes der gerade bearbeiteten Haushaltsstelle erhöht sich hierdurch.

#### 2. Reste

(linke Spalte) verlagernde HH-Stelle

Editierbare Beträge der Haushaltsgesetzlichen Einsparung.

Hier können Vorgaben aus dem Teilverfahren Mittelplanung übernommen, oder eigene Vorgaben gemacht werden.

Selbsterstellte Vorgaben bzw. Änderungen an übernommenen Vorgaben (Betrag oder Begründung) werden nur in der Restebearbeitung angezeigt, nicht aber in das Teilverfahren Mittelplanung übernommen.

(rechte Spalte) übernehmende HH-Stelle

Beträge für Haushaltsgesetzliche Einsparungen, die von einer anderen Haushaltsstelle übernommen wurden.

Diese Spalte ist editierbar, sofern die Berechtigung für die abgebende Haushaltsstelle vorliegt und diese sich innerhalb des Einzelplans befindet.

Begründungen können im unteren Teil der Maske bearbeitet werden. Ggf. muss hierzu die Maske nach unten gescrollt werden.

*Bitte beachten Sie, dass eine Sperreverlagerung betragsmäßig nicht höher sein darf als der Sperrebetrag der empfangenden Haushaltsstelle.*

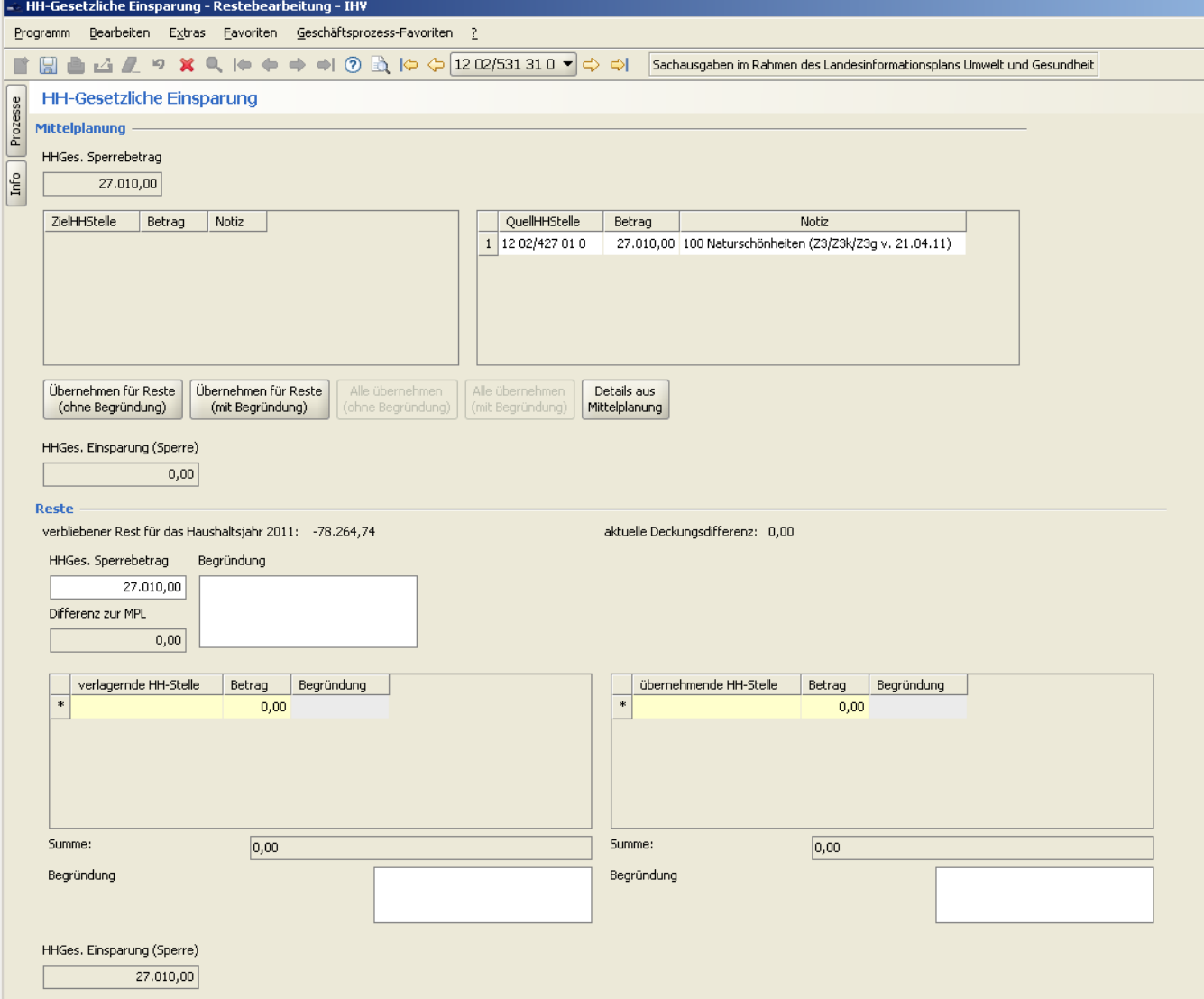

#### <span id="page-27-0"></span>**8.2 Bearbeitung**

Änderungen stehen nur im Teilverfahren Restebearbeitung, nicht aber im Teilverfahren Mittelplanung, zur Verfügung.

Änderungen werden erst nach dem Speichern in der Berechnungsmaske sichtbar.

Zum Löschen einzelner Sätze markieren Sie bitte die betroffenen Sätze und löschen Sie diese mit dem roten Kreuz  $\mathbf{X}$  in der Werkzeugleiste.

#### Achtung:

Übersteigt die Summe der übernommenen Haushaltsgesetzlichen Sperren den zur Verfügung stehenden verbleibenden Rest wird kein Warnhinweis ausgegeben.

Lediglich die Anzeige des verbliebenen Rests auf den Masken "Haushaltsgesetzliche Einsparung" und "Berechnungsmaske" geht ins Minus.

### 1) Übernahme der Haushaltsgesetzlichen Einsparungen aus dem Teilverfahren Mittelplanung von IHV

#### Achtung:

Werden mehrere der nachfolgend beschriebenen Übernahmearten nacheinander angeklickt, kann ein im Teilverfahren Mittelplanung markierter Detailsatz mehrmals in die Restebearbeitung übernommen werden.

In diesem Fall erfolgt kein Warnhinweis. Ferner stehen für die rechte Seite (holende Buchungen) zur Übernahme von Datensätzen der Mittelplanung in die Restebearbeitung nur die Übernahmearten mit und ohne Begründung zur Verfügung.

Für die Übernahme der Haushaltsgesetzlichen Einsparung aus dem IHV-Teilverfahren Mittelplanung existieren folgende Möglichkeiten:

- Übernehmen für Reste (ohne Begründung) Für die Begründung wird links "erbracht für *jeweilige Haushaltsstelle*" und rechts "erbracht von *jeweiliger Haushaltsstelle*" als nicht änderbarer Standardtext automatisch vorbelegt.
- Übernehmen für Reste (mit Begründung) Für die Begründung wird links "erbracht für *jeweilige Haushaltsstelle*" und rechts "erbracht von *jeweiliger Haushaltsstelle*" als nicht änderbarer Standardtext automatisch vorbelegt. Außer dem Standardtext wird zusätzlich der Text aus dem Teilverfahren Mittelplanung übernommen, auch wenn dieser leer ist. Der Standardtext und der individuelle Text aus der Mittelplanung werden dabei durch einen Punkt getrennt. Es kann nur der aus der Mittelplanung übernommene Text bearbeitet werden.
- Alle übernehmen (ohne Begründung) Es werden alle Einzelsätze in einer Aktion übernommen. Für die Begründung wird links "erbracht für *jeweilige Haushaltsstelle*" und rechts "erbracht von *jeweiliger Haushaltsstelle*" als nicht änderbarer Standardtext automatisch vorbelegt.
- Alle übernehmen (mit Begründung)

Es werden alle Einzelsätze in einer Aktion übernommen. Für die Begründung wird links "erbracht für *jeweilige Haushaltsstelle*" und rechts "erbracht von *jeweiliger Haushaltsstelle*" als nicht änderbarer Standardtext automatisch vorbelegt. Außer dem Standardtext wird zusätzlich der Text aus dem Teilverfahren Mittelplanung übernommen, auch wenn dieser leer ist. Der Standardtext und der individuelle Text aus der Mittelplanung werden dabei durch einen Punkt getrennt. Es kann nur der aus der Mittelplanung übernommene Text bearbeitet werden.

 Details aus Mittelplanung Hier werden die in der Mittelplanung vorgenommenen Anpassungen zur Sperreberechnung angezeigt.

#### **Beispiel für eine Detailmaske:**

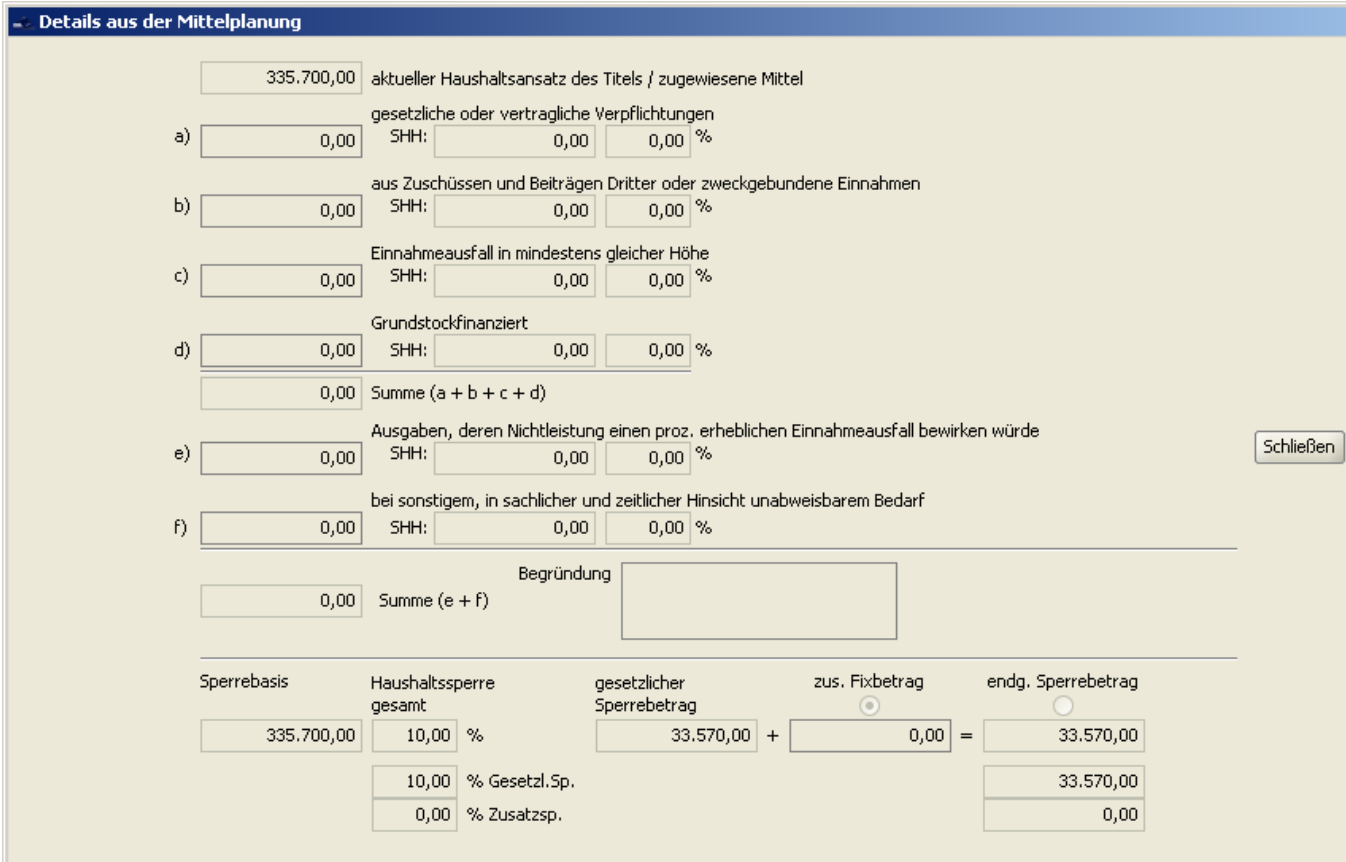

#### 2) Individuelle Vorgaben

Es ist die Übernahme von Haushaltsgesetzlichen Einsparungen von anderen Haushaltsstellen möglich.

Hierzu können in einer neuen Zeile (diese ist als Standard angelegt) alle notwendigen Informationen vorgegeben werden.

Eine hier vorgegebene Übernahme einer Haushaltsgesetzlichen Einsparung erscheint automatisch bei der abgebenden Haushaltsstelle als Buchung auf der rechten Seite.

Soll eine andere Haushaltsstelle von der gerade in Bearbeitung befindlichen Haushaltsstelle eine Haushaltsgesetzliche Einsparung übernehmen (Erhöhung des Verbliebenen Rests auf der aktuell in Bearbeitung befindlichen Haushaltsstelle), muss nicht zur übernehmende Haushaltsstelle gewechselt werden, sofern der Bearbeiter die Berechtigung zur Bearbeitung der übernehmenden Haushaltsstelle hat und diese im gleichen Einzelplan liegt. In diesem Fall kann die Bearbeitung auf der rechten Maskenseite durchgeführt werden.

#### 3) Vorgabe von Begründungen

Es können individuelle Begründungen eingegeben werden. Diese werden automatisch an die Standardtexte angefügt. Der Zeilenumbruch kann wie gewünscht vorgegeben werden, ansonsten erfolgt der Zeilenumbruch nach der Breite der Spalte.

#### 4) Vorgabe von Spezialvermerken

Diese Bearbeitungsmöglichkeit wird nur angeboten, wenn für den ausgewählten Einzelplan Spezialvermerke zur Verfügung stehen.

Spezialvermerke sind vordefinierte Vermerke.

Über die Schaltfläche "Spezialvermerke" wird in eine eigene Auswahlmaske verzweigt.

Hier kann der gewünschte Vermerk markiert (angeklickt) werden.

Danach kann ausgewählt werden, ob der Spezialvermerk als Begründung für die Haushaltsgesetzliche Sperre oder für die Sperreverlagerung erscheinen soll. Eine der beiden Möglichkeiten ist festzulegen.

Durch Betätigen der Schaltfläche "Übernehmen" erscheint der gewählte Spezialvermerk im jeweils zutreffenden Feld dieser Detailmaske.

Durch "Speichern" oder "Fertigstellen" wird der Vermerk in der Begründungsspalte der Berechnungsmaske dargestellt.

#### 5) Vorschau

Hierzu gibt es in der Menüleiste ein Icon (Seite mit Lupe). Mit einem einfachen Klick öffnet sich eine Seite und zeigt die Vorschau zur Resteliste mit der Spalte 5 an. Die Vorschau zeigt an, wie nach der Bearbeitung und der Vorgabe von Begründungen deren Darstellung auf der Berechnungsmaske und der Resteliste erfolgt. Um sich die Vorgaben in der Vorschau korrekt anzeigen zu lassen, müssen diese zunächst gespeichert worden sein.

#### <span id="page-32-0"></span>**9 Detailmaske Einsparung für üpl./apl. und abschließende Willigung**

#### <span id="page-32-1"></span>**9.1 Allgemeines**

In dieser Maske werden die Einsparungen für üpl./apl. Ausgaben bearbeitet und dargestellt. Die Anzeige der Detailmaske erfolgt über den Geschäftsprozessbaum, Knoten Bearbeitung, "Einsparungen für üpl./apl. und abschl. Willigung".

Die Detailmaske "Einsparung für üpl./apl. und abschließende Willigung" gliedert sich in zwei Teile:

#### 1. Mittelplanung

Im oberen Bereich der Maske werden die Beträge aus der Bearbeitung von Einsparungen, wie sie in der Mittelplanung entstanden sind, angezeigt.

Sie können hier nicht verändert werden.

#### 2. Reste

(linke Spalte) Bewilligende HH-Stelle

Hier können Vorgaben aus der Mittelplanung übernommen, oder eigene Vorgaben gemacht werden.

Selbsterstellte Vorgaben bzw. Änderungen an übernommenen Vorgaben (Betrag oder Ergänzung der Begründung) werden nur in der Restebearbeitung angezeigt, nicht aber in das Teilverfahren Mittelplanung übernommen.

Diese Beträge werden in der Berechnungsmaske als "Einsparung für üpl./apl." und in der Resteliste unter "4C)" angezeigt.

#### (rechte Spalte) Einsparende HH-Stelle

zeigt hierbei die Verlagerung von Einsparungen anderer Haushaltsstellen für die gerade bearbeitete Haushaltsstelle an. Diese Spalte ist ebenso editierbar, sofern der Bearbeiter die Berechtigung zur Bearbeitung der abgebenden Haushaltsstelle besitzt und diese sich im gleichen Einzelplan befindet.

Diese Beträge werden in der Berechnungsmaske als abschließende Willigung und in der Resteliste unter "4B)" angezeigt.

Begründungen können im unteren Teil der Maske bearbeitet werden. Ggf. muss hierzu die Maske nach unten gescrollt werden.

### Beispiel für eine abgebende Haushaltsstelle

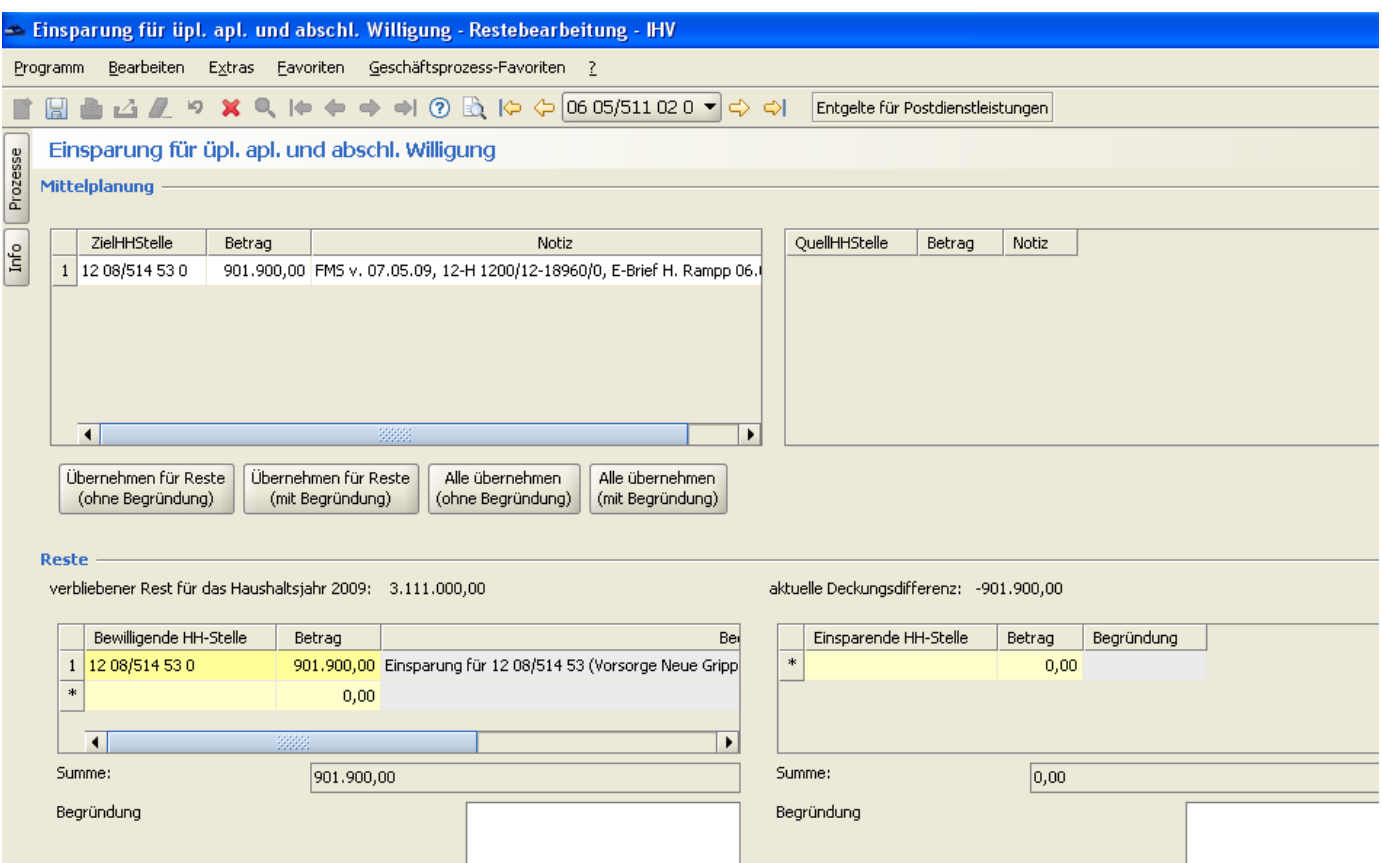

#### Beispiel für eine aufnehmende Haushaltsstelle

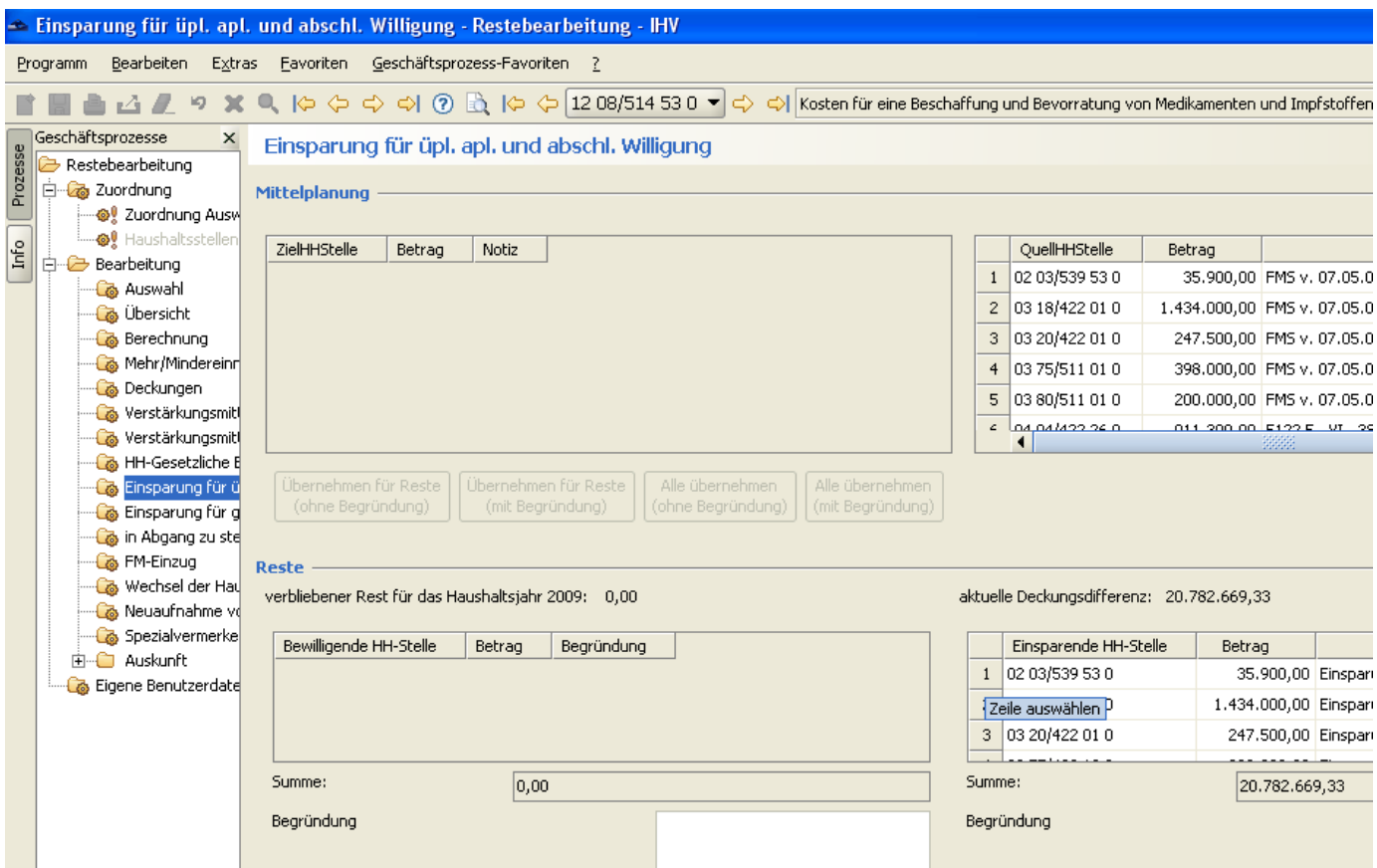

#### <span id="page-34-0"></span>**9.2 Bearbeitung**

Änderungen, die hier gemacht werden, stehen nur im Teilverfahren Restebearbeitung, nicht aber im Teilverfahren Mittelplanung zur Verfügung.

Änderungen werden erst nach dem Speichern in der Berechnungsmaske sichtbar.

Zum Löschen einzelner Sätze markieren Sie bitte die betroffenen Sätze und löschen Sie diese mit

dem roten Kreuz **X** in der Werkzeugleiste.

#### Achtung:

Übersteigt die Summe der übernommenen Einsparungen den zur Verfügung stehenden verbleibenden Rest, wird kein Warnhinweis ausgegeben.

Lediglich die Anzeige des Verbliebenen Rests auf den Masken "Einsparung für üpl./apl. und abschließende Willigung" und "Berechnungsmaske" geht ins Minus.

### 1) Übernahme der Einsparungen für üpl./apl. Haushaltsstellen aus dem IHV-Teilverfahren Mittelplanung

#### Achtung:

Werden mehrere der nachfolgend genannten Übernahmearten nacheinander angeklickt, kann ein im Teilverfahren Mittelplanung markierter Detailsatz mehrmals in die Restebearbeitung übernommen werden.

In diesem Fall erfolgt kein Warnhinweis.

Für die Übernahme von üpl./apl. Einsparungen aus dem IHV-Teilverfahren Mittelplanung existieren

#### folgende Möglichkeiten

- Übernehmen für Reste (ohne Begründung) Übernahme eines oder mehrerer markierter Einzelfälle ohne Begründung. Für die Begründung wird links "Einsparung üpl./apl. für *Haushaltsstelle*" als unveränderbarer Standardtext automatisch vorbelegt. Bei der begünstigten Haushaltsstelle (rechts) erscheint als automatischer, nicht änderbarer Standardtext: "Einsparung üpl./apl. von *Haushaltsstelle*".
- Übernehmen für Reste (mit Begründung) Hier werden ein oder mehrere markierte Einzelfälle mit Begründung übernommen. Für die Begründung wird links "Einsparung üpl./apl. für *Haushaltsstelle*" als unveränderbarer Standardtext automatisch vorbelegt. Bei der begünstigten Haushaltsstelle erscheint als automatischer, nicht änderbarer Standardtext: "Einsparung üpl./apl. von *Haushaltsstelle*". Zusätzlich wird der Begründungstext aus dem Teilverfahren Mittelplanung übernommen, auch wenn dieser leer ist. Der Standardtext und der individuelle Text aus der Mittelplanung werden dabei durch einen Punkt getrennt. Es kann nur der aus der Mittelplanung übernommene Text bearbeitet werden.
- Alle übernehmen (ohne Begründung) Übernahme aller Einzelfälle einer Bearbeitungsseite ohne Begründung. Für die Begründung wird "Einsparung üpl./apl. für *Haushaltsstelle*" als unveränderbarer Standardtext automatisch vorbelegt. Bei der begünstigten Haushaltsstelle erscheint als automatischer, nicht änderbarer Standardtext: "Einsparung üpl./apl. von *Haushaltsstelle*".
- Alle übernehmen (mit Begründung) Hier werden alle Einzelfälle einer Bearbeitungsseite mit Begründung übernommen. Für die Begründung wird links "Einsparung üpl./apl. für *Haushaltsstelle*" als unveränderbarer Standardtext automatisch vorbelegt. Bei der begünstigten Haushaltsstelle erscheint als automatischer, nicht änderbarer Standardtext: "Einsparung üpl./apl. von *Haushaltsstelle*". Zusätzlich wird der Begründungstext aus dem Teilverfahren Mittelplanung übernommen, auch wenn dieser leer ist. Der Standardtext und der individuelle Text aus der Mittelplanung werden dabei durch einen Punkt getrennt. Es kann nur der aus der Mittelplanung übernommene Text bearbeitet werden.

#### 2) Individuelle Vorgaben

Hierzu werden in einer neuen Zeile (diese ist als Standard angelegt) alle notwendigen Informationen vorgegeben.

Eine hier vorgegebene Einsparung erscheint automatisch bei der begünstigten Haushaltsstelle auf der rechten Seite.

Soll eine andere Haushaltsstelle für die gerade in Bearbeitung befindliche Haushaltsstelle Mittel einsparen, muss nicht in die einsparende Haushaltsstelle gewechselt werden, sofern der Bearbeiter die Berechtigung zur Bearbeitung der übernehmenden Haushaltsstelle hat und diese im gleichen Einzelplan liegt, reicht die Bearbeitung der rechten Maskenseite aus.

#### 3) Vorgaben ohne Gegenbuchung

Werden abschließende Willigungen getroffen, bei denen keine konkrete einsparende Haushaltsstelle gegenübersteht, sondern der gesamte Haushalt die Einsparung übernimmt, ist die Vorgabe incl. einer aussagekräftigen Begründung im Feld "abschließende Willigung" vorzugeben. Die Ergebnisse dieser Vorgabe werden in der Berechnungsmaske unter "abschließende Willigung" und in der Resteliste unter "4B)" (addiert mit jenen abschließenden Willigungen, denen eine konkrete Haushaltsstelle gegenübersteht) angezeigt.

Da hier keine einsparende Haushaltsstelle gegenübersteht, findet auch keine Gegenbuchung statt.

#### 4) Vorgabe von Begründungen

Hier kann eine individuelle Begründung vorgegeben werden, die automatisch an den Standardtext angefügt wird.

Es können Zeilenumbrüche eingegeben und mit der Tabulatortaste (ca. 8 Zeichen) gearbeitet werden.

Sind keine Zeilenumbrüche vorhanden, werden die Zeilen nach der Breite der Spalte Begründungen der Berechnungsmaske umgebrochen.

#### 5) Vorgabe von Spezialvermerken

Diese Bearbeitungsmöglichkeit wird nur angeboten, wenn für den ausgewählten Einzelplan Spezialvermerke zur Verfügung stehen.

Spezialvermerke sind vordefinierte Texte.

Über die Schaltfläche "Spezialvermerke" wird in eine eigene Auswahlmaske verzweigt.

Hier kann der gewünschte Vermerk markiert (angeklickt) werden.

Danach kann ausgewählt werden, ob der Spezialvermerk als Begründung für Einsparung üpl./apl. oder für abschließende Willigung erscheinen soll. Eine der beiden Möglichkeiten ist festzulegen. Durch Betätigen der Schaltfläche "Übernehmen" erscheint der gewählte Spezialvermerk im jeweils zutreffenden Feld dieser Detailmaske.

Durch "Speichern" oder "Fertigstellen" wird der Vermerk in der Begründungsspalte der Berechnungsmaske dargestellt.

#### 6) Vorschau

Die Vorschau zeigt an, wie nach der Bearbeitung und der Vorgabe von Begründungen deren Darstellung auf der Berechnungsmaske und der Resteliste erfolgt. Hierzu gibt es in der Navigations-

leiste das Icon (Seite mit Lupe).

Um sich die Vorgaben in der Vorschau korrekt anzeigen zu lassen, müssen diese zunächst gespeichert worden sein.

#### <span id="page-37-0"></span>**10 Detailmaske Einsparung für globale Minderausgaben**

Seit der Restebearbeitung 2017 ist auch für diese Maske eine Übernahme aus der Mittelplanung inklusive Gegenbuchung möglich. Die Anwendung funktioniert im Prinzip wie die der Deckungen [\(vgl. Nr. 7\)](#page-22-0).

#### <span id="page-37-1"></span>**11 Detailmasken in Abgang zu stellen / FM-Einzug**

#### <span id="page-37-2"></span>**11.1 Allgemeines**

Die Detailmasken in Abgang zu stellen und FM-Einzug sind identisch aufgebaut. Die Handhabung der Detailmasken wird am Beispiel des FM-Einzugs abgehandelt.

Die Detailmaske FM-Einzug zeigt die Bearbeitung, bei der keine Gegenbuchung erzeugt wird.

Der Aufruf des Prozesses "FM-Einzug" erfolgt über den Geschäftsprozessbaum Knoten "Bearbeiten".

Die Maske gliedert sich in folgende Teile:

- Editierbare Beträge für den Einzug
- Vorgabe einer Begründung
- Spezialvermerke

**Bedienungsanleitung** 

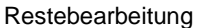

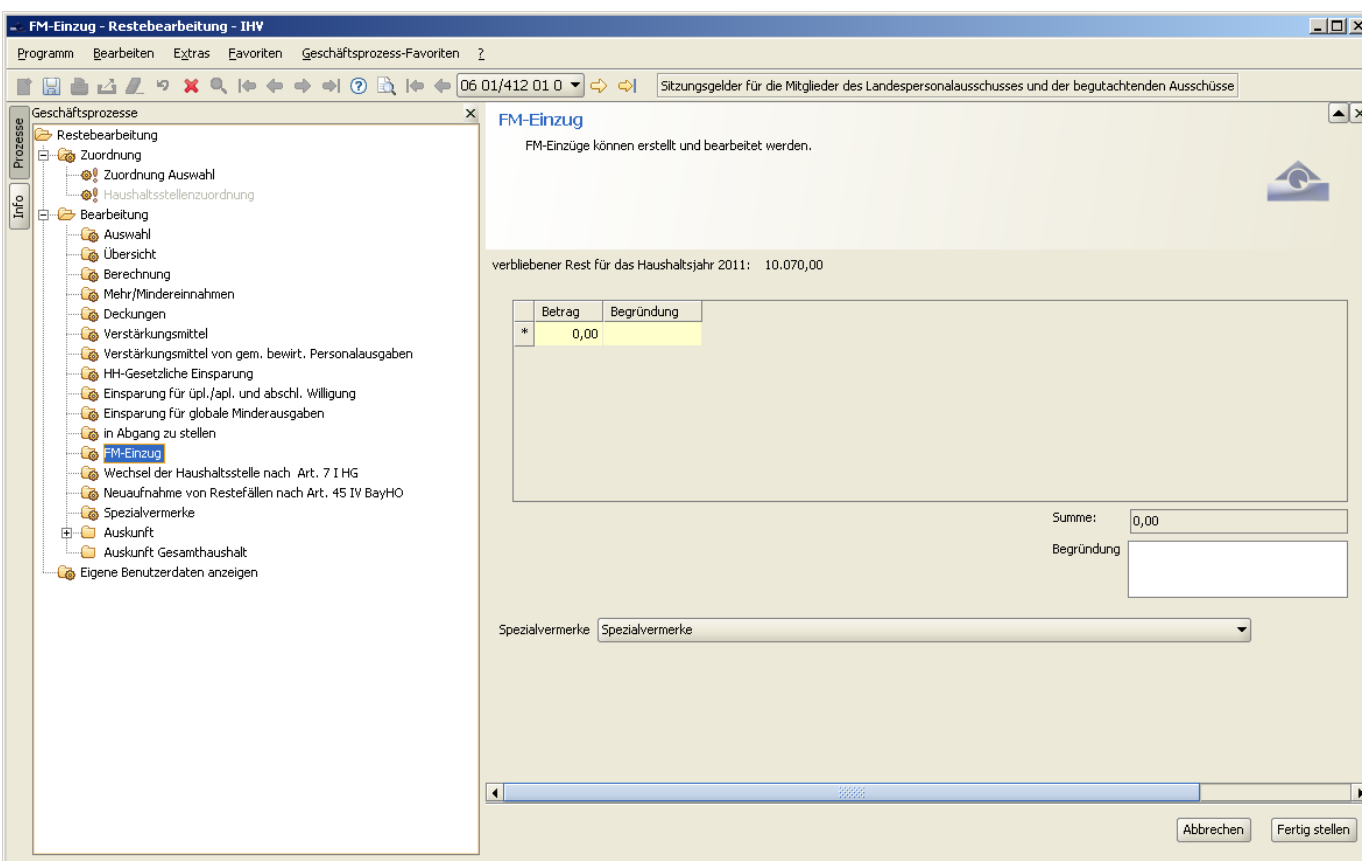

#### <span id="page-38-0"></span>**12 Detailmaske Wechsel der Haushaltsstelle nach Art.7 HG und Art. 50 BayHO**

#### <span id="page-38-1"></span>**12.1 Allgemeines**

Ein entstandener Verbliebener Rest kann für das Folgejahr einer anderen Haushaltsstelle, als der auf der er entstanden ist, übertragen werden. Dies kann innerhalb desselben Einzelplans, aber auch einzelplanübergreifend geschehen. Der Wechsel der Haushaltsstelle fließt deshalb nicht in die Berechnung mit ein, sondern wird im Begründungsfeld in der Reste-Berechnungsmaske mit Betrag und Text dargestellt.

Auch eine Aufteilung des Verbliebenen Restes ist möglich. Dabei ist zu beachten, dass stets 100% des Verbliebenen Restes verteilt werden.

Mit dem Button "Übernehmen" besteht die Möglichkeit den Gesamtbetrag zu übernehmen ohne ihn selbst vorzugeben. Um diese Buchung abzuschließen, bedarf es noch der Speicherung, welche vom User händisch angestoßen werden muss.

In dieser Detailmaske wird keine automatische Begründung erzeugt. Es kann ein manuell vorgegebener Begründungstext abgespeichert werden.

Die Eingabe kann nur bei der Haushaltsstelle, die den Betrag umsetzt ("Wechsel der Haushaltsstelle nach…") erfolgen. Wenn der umzusetzende Betrag nicht dem verbliebenen Rest bei dieser Haushaltsstelle entspricht, wird eine entsprechende Meldung herausgegeben.

Als Übersicht werden diese Haushaltsstellen im Bericht "Wechsel der Haushaltsstelle…." aufgelistet. Falls es Verteilungsdifferenzen in der Detailmaske gibt, werden diese Verteilungsdifferenzen in dem entsprechenden Bericht aufgezeigt.

Der Aufruf des Prozesses "Wechsel der Haushaltsstelle" erfolgt über den Geschäftsprozessbaum Knoten "Bearbeiten".

Die Maske gliedert sich in folgende Teile:

- "Übernehmen" Button neben Verteilungsdifferenzen
- Vorgabe der Haushaltsstelle auf die des Vorjahresrestes ganz oder teilweise übernommen werden soll.

Achtung: Nach der Eingabe der Haushaltsstelle wird diese standardmäßig mit 0 (planmäßig) ergänzt. Soll ein außerplanmäßiger Titel eingegeben werden, muss dies auf 2 (außerplanmäßiger Ausgaberest) abgeändert werden.

- Editierbare Beträge für den Wechsel der Haushaltsstelle
- **Buchungsart** Hier kann vorgeben werden, wie der Wechsel der Haushaltsstelle begründet wird.
- Spezialvermerke
- Vorschaubutton

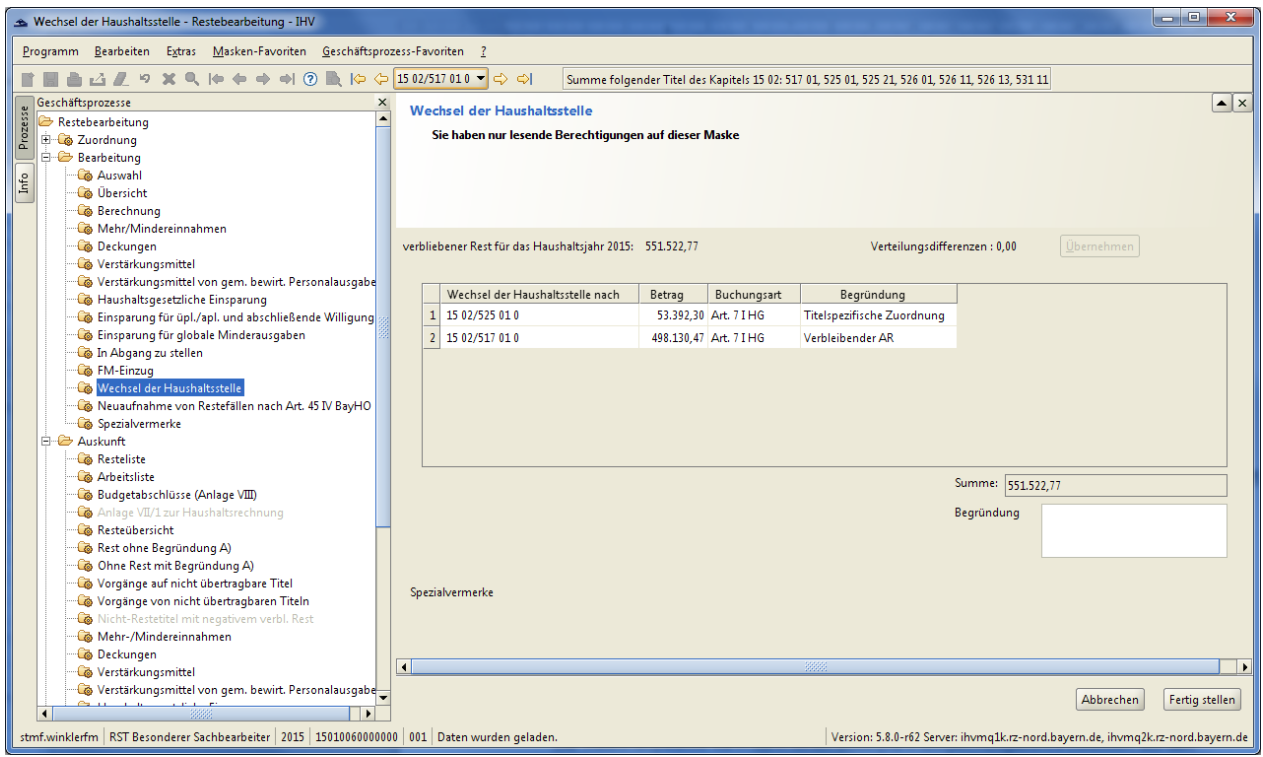

#### <span id="page-39-0"></span>**12.2 Bearbeitung**

Die Bearbeitung der Maske 'Wechsel der Haushaltsstelle' erfordert die Eingabe von

 Empfangende Haushaltsstelle im Folgejahr Diese muss im Folgejahr vorhanden und zugelassen sein. Wegfallende Haushaltsstellen sind somit ausgeschlossen. Ist die Haushaltsstelle im Folgejahr ein außerplanmäßiger Ausgaberest (Aplkz = 2), ist dies bei der Vorgabe zu beachten. Ist die Haushaltsstelle im Folgejahr nicht vorhanden, wird eine Fehlermeldung ausgegeben. Die Staatshauptkasse kann dann einen außerplanmäßigen Ausgaberest zulassen, auf den die Mittel übertragen werden.

Betrag

Der Wechsel der Haushaltsstelle muss betragstechnisch zu 100% erfolgen. Der Betrag in Höhe der Verteilungsdifferenz kann mit dem Übernahmebutton übernommen werden. Eine manuelle Vorgabe ist auch jederzeit möglich.

Soll nur ein Teilbetrag auf eine andere Haushaltsstelle übertragen werden, ist eine weitere Buchung mit dem Restbetrag auf die aktuell bearbeitende Haushaltsstelle nötig.

Beträgt die in dieser Maske vorgegebene Summe beim Wechsel der Haushaltsstelle mehr oder weniger als 100% des vorhandenen verbliebenen Rests, wird eine Warnmeldung ausgegeben.

In diesem Fall ist dem Staatshauptkassensachbearbeiter eine Freigabe des Einzelplans nicht möglich.

• Buchungsart

Standard der Vorgabe ist der Wechsel der Haushaltsstelle nach Art. 7 I HG. Erfolgt ein Wechsel der Haushaltsstelle nach Art. 50 BayHO ist dies meist bereits aus der Haushaltsaufstellung bekannt.

In diesem Fall wird die Vorgabe mit der korrekten Haushaltsstelle automatisch vorgeschlagen. Eine Änderung der Bearbeitungsart in "Art. 7 I HG" ist möglich.

#### <span id="page-40-0"></span>**13 Detailmaske Neuaufnahme von Restefällen gem. Art. 45 IV BayHO**

Haushaltsstellen, die nicht übertragbar und somit nicht in der Restebearbeitung vorhanden sind, können über diesen Geschäftsprozess in die Restebearbeitung aufgenommen werden.

#### <span id="page-40-1"></span>**13.1Auswahleinschränkungen in der Detailmaske**

Die Auswahl in der Maske "Neuaufnahme von Restefällen gem. Art. 45 IV BayHO" ist grundsätzlich auf Haushaltsstellen eingeschränkt,

- die keine Restefälle sind (d.h. nicht übertragbar),
- die zugelassen sind,
- die sich innerhalb des Staatshaushalts (Einzelplan 01 15) befinden,
- die allgemeine Ausgabetitel (keine Einnahme- oder Hochbautitel) sind und
- für die der Anwender die Berechtigung besitzt.

#### <span id="page-40-2"></span>**13.2Berechtigung**

Die Aufnahme kann von folgenden Rollen vorgenommen werden:

- Sachbearbeiter
- Besonderer Sachbearbeiter
- Staatshauptkassensachbearbeiter

Bei Einnahmetitel ist keine Neuaufnahme nach Art. 45 IV BayHO zugelassen.

Wurde der zu bearbeitende Einzelplan bereits freigegeben, ist eine Neuaufnahme nach Art. 45 IV BayHO durch die freigebende Stelle auch nicht mehr möglich.

### <span id="page-41-0"></span>**13.3Endgültigkeit**

Eine Aufnahme gem. Art. 45 IV BayHO kann nicht zurückgenommen werden.

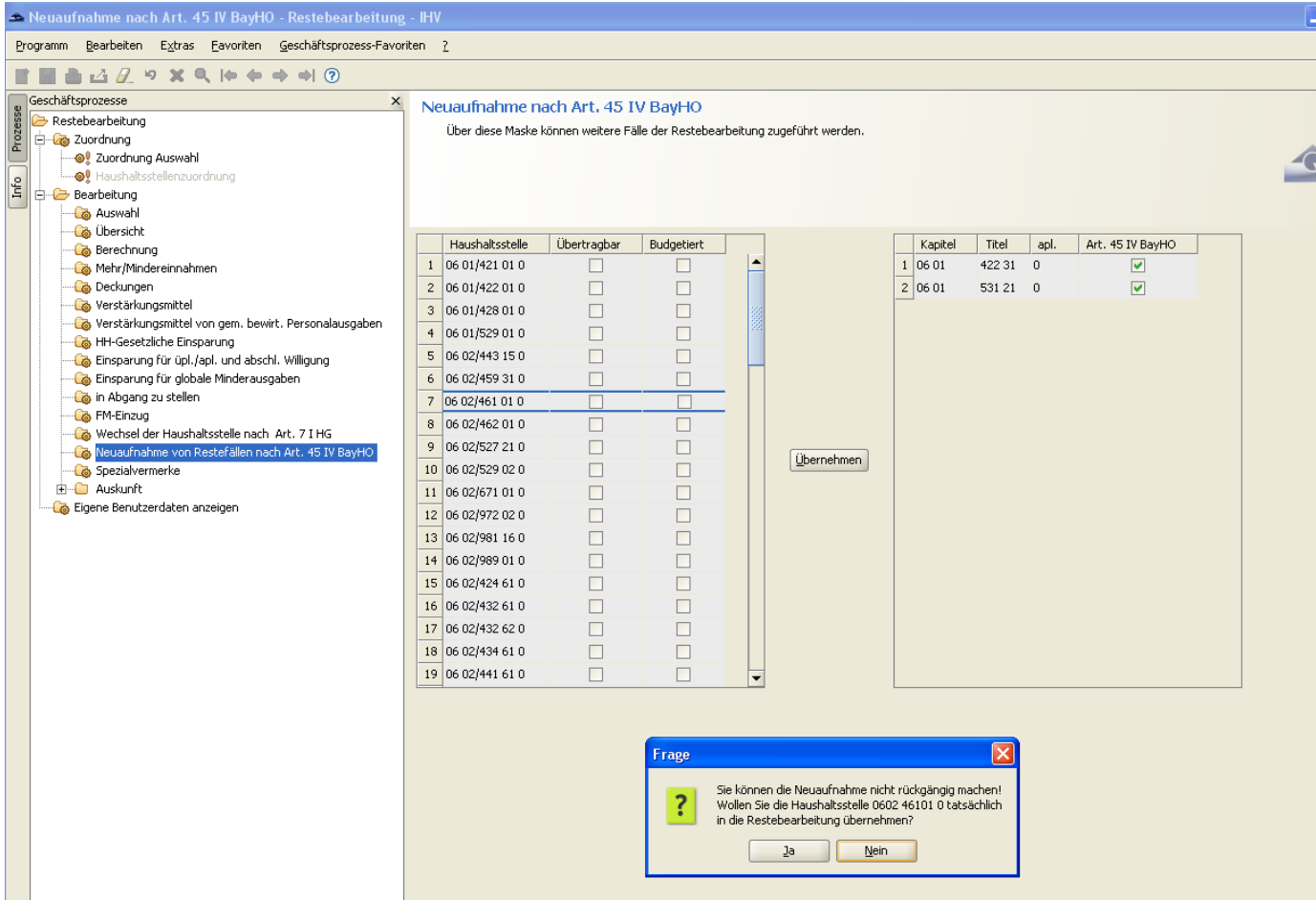

#### <span id="page-41-1"></span>**13.4Bearbeitung**

Aufruf des Geschäftsprozesses "Neuaufnahme von Restefällen nach Art. 45 IV BayHO" über den Knoten "Bearbeitung".

Der aufzunehmende Fall muss markiert werden (wobei immer nur ein Fall markiert werden kann).

Nach Anklicken der Schaltfläche "Übernehmen". Es erscheint folgende Meldung:

"Sie können die Neuaufnahme nicht rückgängig machen! Wollen Sie die Haushaltsstelle *Haushaltsstelle* tatsächlich in die Restebearbeitung übernehmen?"

Daneben ist in der Begründung folgender Vermerktext eingestellt:

"A) Die Übertragung des Ausgaberestes wird gemäß Art. 45 Abs. IV BayHO beantragt."

Dieser Text kann vom Sachbearbeiter geändert werden.

Die aufgenommene Haushaltsstelle wird nur nach erneutem Laden der Auswahlmaske in die getroffene Auswahl des Bearbeiters übernommen sowie in den Masken "Bearbeitung" und "Reste-Übersicht" angezeigt.

Somit erfolgte auch die Zuordnung als Restefall.

#### <span id="page-42-0"></span>**13.5Auswirkungen der Neuaufnahme**

Der aufgenommene Fall steht nur nach dem Neuladen der Auswahlmaske zur Bearbeitung zur Verfügung.

In der Resteliste wird der Fall mit einem "N" gekennzeichnet.

Das Kennzeichen "Übertragbar" wird nicht gesetzt.

#### <span id="page-42-1"></span>**14 Spezialvermerke**

#### <span id="page-42-2"></span>**14.1 Aufbau und Änderung von Spezialvermerken**

Die Anzeige der Detailmaske erfolgt über den Geschäftsprozessbaum, Knoten Bearbeitung, "Spezialvermerke".

In der Maske können "Spezialvermerke" angelegt, geändert und gelöscht werden. Dies kann jeder, der mindestens für eine Haushaltsstelle eines Einzelplanes berechtigt ist, durchführen. Bereits erfasste Spezialvermerke werden aus dem Vorjahr übernommen.

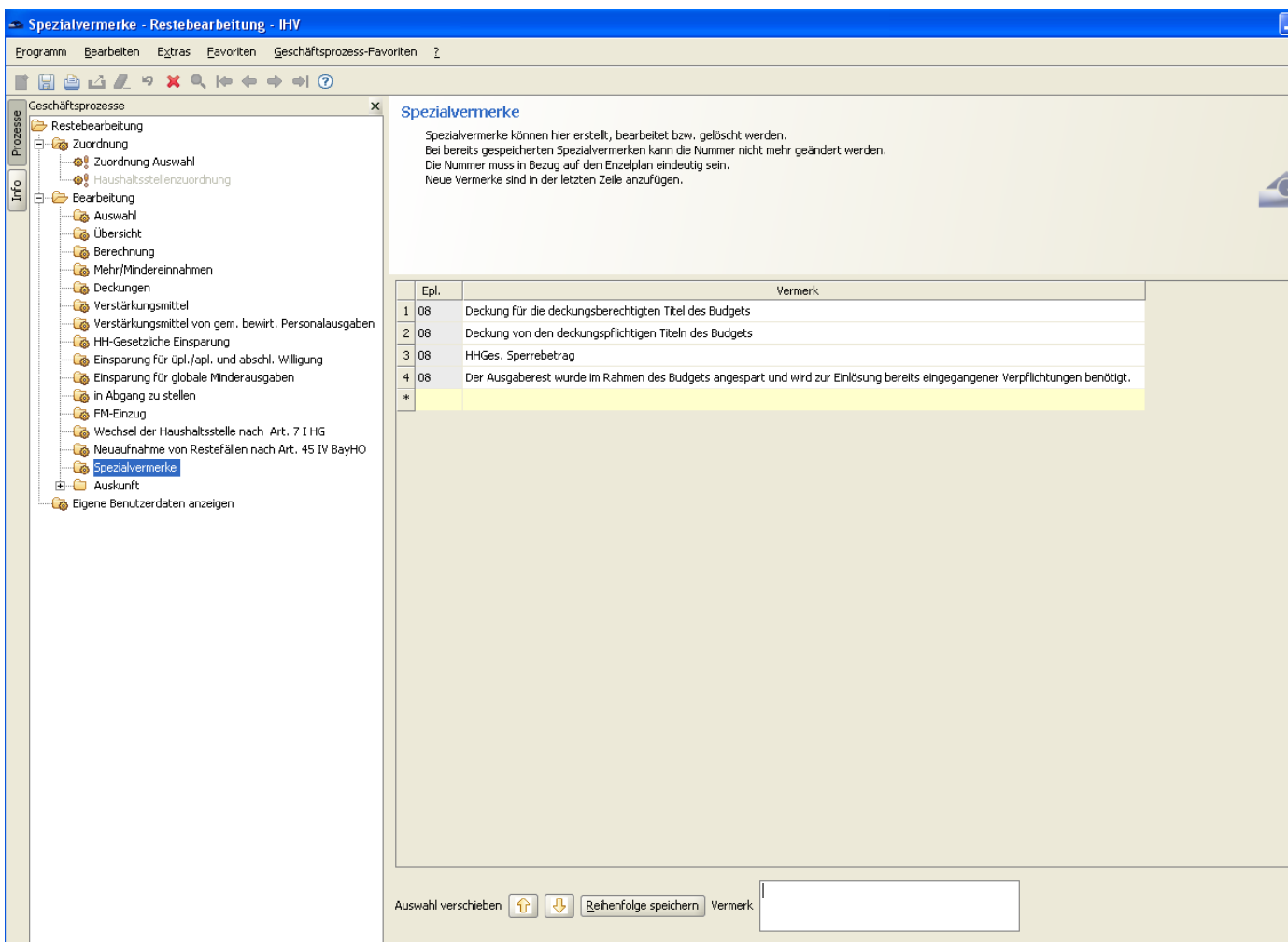

#### <span id="page-42-3"></span>**14.2 Anzeige und Übernahme von Spezialvermerken**

Spezialvermerke werden auf den Detailmasken angeboten. Nach Anklicken der Schaltfläche "Spezialvermerke" erscheinen die erfassten Begründungen und können ausgewählt werden. Es können

je Einzelplan verschiedene Texte erfasst werden. Diese Texte können dann in der Restebearbeitung (in den Detailmasken) als Begründungstext übernommen werden.

Es kann der gewünschte Vermerk markiert (angeklickt) und somit in die Begründung übernommen werden.

Bei der Berechnungsmaske muss entschieden werden, ob der Spezialvermerk als "Begründung für die Übertragung" oder als "sonstige Erläuterung" erscheinen soll. Eine der beiden Möglichkeiten ist auszuwählen.

Durch Betätigen der Schaltfläche "Übernehmen" erscheint der gewählte Spezialvermerk im jeweils zutreffenden Feld der Berechnungsmaske.

Durch "Speichern" oder "Fertigstellen" wird der Vermerk in der Begründungsspalte dargestellt. In der Maske "Spezialvermerke" kann die Sortierung der Vermerktexte (Änderung der Reihenfolge) über die Pfeilbuttons (nach oben und nach unten) erfolgen. Die gewünschte Reihenfolge kann abgespeichert werden.

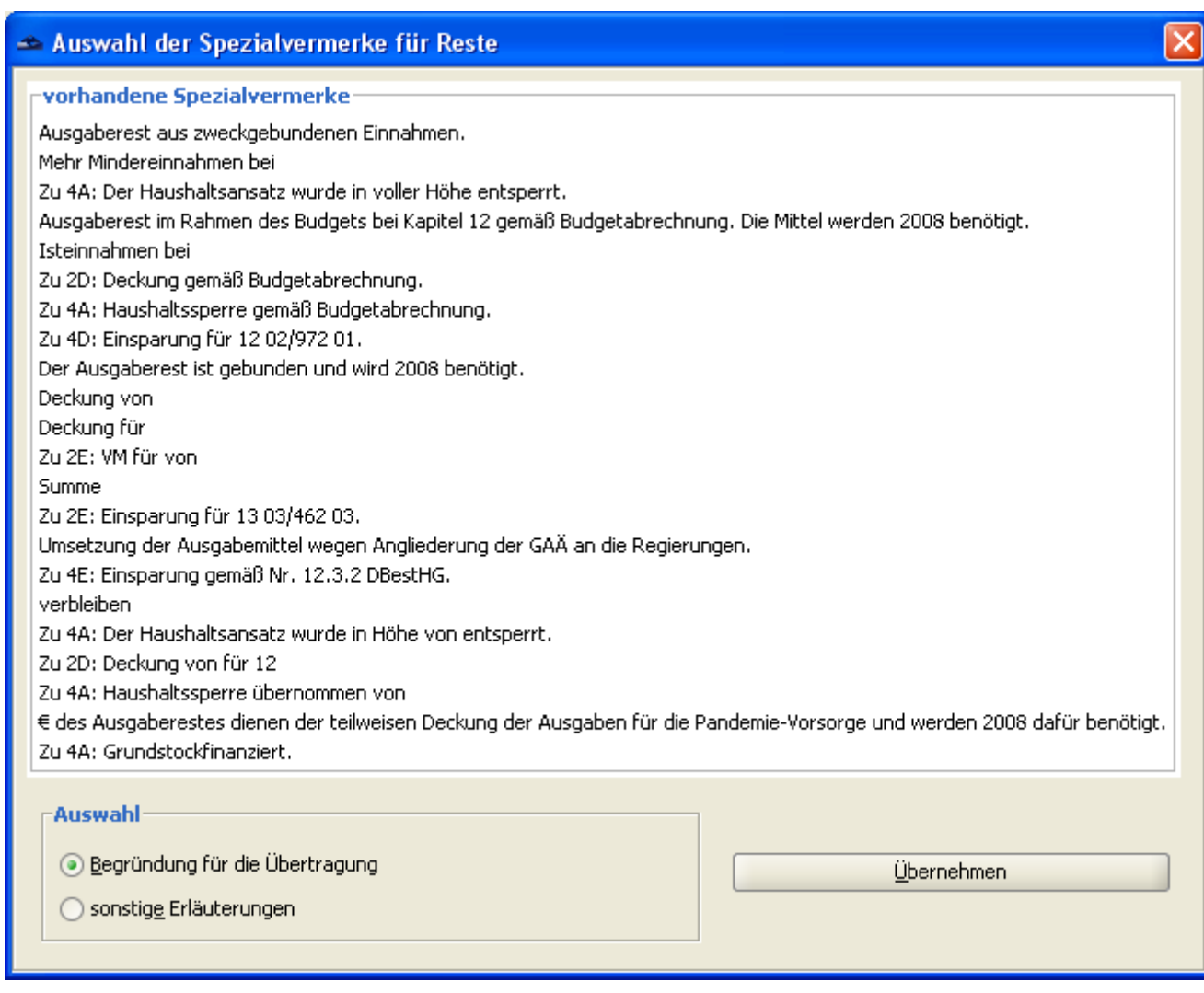

### **V. Berichte**

#### <span id="page-44-1"></span><span id="page-44-0"></span>**15 Allgemeines**

Das Resteverfahren bietet die Möglichkeit eine Reihe von Auswertungen als Berichte anzuzeigen und zu drucken.

Der Aufruf erfolgt im Geschäftsprozessbaum, Knoten Auskunft.

Die Berichte können von jedem Anwender im Rahmen seiner Berechtigung aufgerufen werden.

Für einige Berichte erfolgt zunächst die Abfrage, ob Null-Fälle unterdrückt werden sollen. Wird dies gewünscht, ist die Auswahl durch Anklicken mit einem Häkchen zu versehen.

#### <span id="page-44-2"></span>**15.1 Anzeige**

Es werden die Daten der getroffenen Auswahl angezeigt.

Der Anwender kann sich folgende Berichte anzeigen lassen:

Auskunft:

- Resteliste
- Arbeitsliste (berücksichtigt Auswahl der Combo-Box "nur Restetitel")
- Anlage S Verstärkungen & Deckungen
- Budgetabschlüsse
- Resteübersicht
- Rest ohne Begründung A)
- Ohne Rest mit Begründung A)
- Vorgänge auf nicht übertragbare Titel
- Vorgänge von nicht übertragbaren Titeln
- Nicht-Restetitel mit verbliebenen Rest
- Mehr/Mindereinnahmen
- Deckungen
- Verstärkungsmittel
- Verstärkungsmittel von gem. bewirt. Personalausgaben
- Einzelbuchungen
- Haushaltsgesetzliche Einsparung
- Einsparung für üpl./apl.
- Abschließende Willigung
- Einsparung für globale Minderausgaben
- In Abgang zu stellen
- FM-Einzug
- Wechsel der Haushaltstelle
- Differenzen beim Wechsel der Haushaltstelle
- Hauptgruppensummen
- Einzelplansummen (nur für besonderen Sachbearbeiter und Sachbearbeiter der Staatshauptkasse)
- Einzelplanübergreifende Vorgänge
- Freigabeübersicht (nur für besonderen Sachbearbeiter und Sachbearbeiter der Staatshauptkasse)
- Protokoll Freigaben/Rücknahmen (nur für Sachbearbeiter der Staatshauptkasse)
- Bestätigung keine Deckungskette

Auskunft Gesamthaushalt: (nur für besonderen Sachbearbeiter mit der Berechtigung für alle Einzelpläne und Sachbearbeiter der Staatshauptkasse)

- Hauptgruppensummen
- Einzelplansummen
- Einzelplanübergreifende Vorgänge
- Resteübersicht mit Betragsgrenze

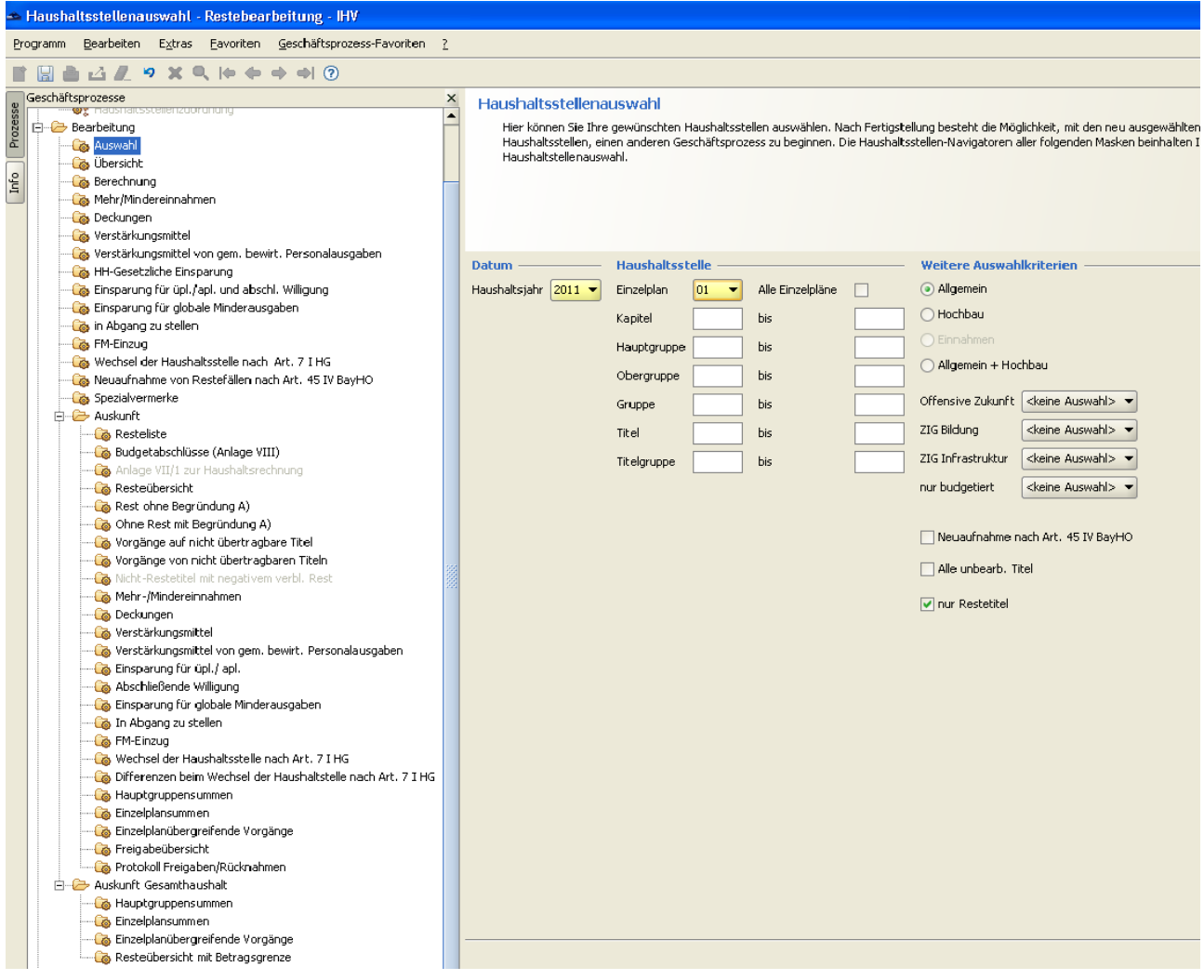

#### <span id="page-45-0"></span>**15.2 Bearbeitung und Speicherung**

Die Berichte in der Restebearbeitung liegen, wie bei den Auswertungen üblich, als PDF-Datei vor. Der Ort der Speicherung ist der für den Benutzer eingerichtete Druckpfad.

Dieser kann über die Benutzerverwaltung (eigene Benutzerdaten, Stammdaten; Druckpfad) eingesehen und geändert werden.

Die Berichte der 'Resteliste', der 'Arbeitsliste', 'Resteübersicht' und 'Nicht-Restetitel mit negativem verbliebenem Rest' können über die "Exportieren"-Schaltfläche sowohl als Excel-Datei, als auch CSV-Datei exportiert werden.

Die Daten des Berichts Resteübersicht können über die Schaltfläche "Export CSV-Datei" exportiert werden.

Hierbei werden die Daten aus der IHV Anwendung als Exceltabelle in ein ausgewähltes Verzeichnis z.B. C:\Dokumente\….. . übernommen.

Der Name der erstellten Exportdatei, sowie das Verzeichnis in welchem diese erstellt wurde, wird nach dem Betätigen der "Export CSV-Datei" (Exportfunktionstaste) in einer Nachricht angezeigt, welche mit der OK-Taste bestätigt werden muss.

Das Verzeichnis ist unter der Benutzerverwaltung hier bei eigene Benutzerdaten / Stammdaten / Druckpfad (siehe oben - analog Einrichten des Druckverzeichnisses) zu ersehen.

Das Dateiformat CSV (= Comma-separated values) beschreibt den Aufbau einer Textdatei zur Speicherung oder zum Austausch einfach strukturierter Daten. Es wird benutzt um Daten zwischen unterschiedlichen Computerprogrammen auszutauschen.

#### <span id="page-46-0"></span>**15.3 Abschlussseite**

Eine Seite am Berichtsende gibt Auskunft über die bei der Berichterstellung in der Auswahlmaske getroffenen Auswahlkriterien.

### **VI. Anlagen zur Haushaltsrechnung**

#### <span id="page-47-1"></span><span id="page-47-0"></span>**16 Anlage V**

Mit der Anlage V werden die veranschlagten Verstärkungsmittel innerhalb eines Haushaltsjahres nachgewiesen. Es gibt vier Varianten:

- "Anlage V/1 Nachweisung der Verstärkungsmittel innerhalb des Einzelplans ohne Gruppe 548"
- "Anlage V/2 Nachweisung der Verstärkungsmittel innerhalb des Einzelplans der Gruppe 548"
- "Anlage V/3a Nachweisung der Verstärkungsmittel für andere Einzelpläne"
- "Anlage V/3b Nachweisung der Verstärkungsmittel von anderen Einzelplänen"

Es werden alle Daten, die in den Masken "Bearbeitung→Verstärkungsmittel" und "Bearbeitung->Verstärkungsmittel von gem. bew. Personalausgaben" vorgegeben wurden. Da in Anlage VII alle Anlage S-Titel nachgewiesen werden, werden in den Anlagen V ausschließlich "Allgemein"-Titel ausgegeben.

Alle Anlagen basieren auf den gespeicherten Kriterien in der Auswahlmaske (unter dem Geschäftsprozessknoten Bearbeitung). Werden Einschränkungen vorgenommen (d.h. wenn nicht alle Felder leer sind oder auf "keine Auswahl" stehen) ist dies im Kopf der Anlage ersichtlich.

Druckdatum und Seitenzahl unterdrücken:

Checkbox "Druckdatum und Seitenzahl unterdrücken" aktiv: unterdrückt Druckdatum und Seitenzahl

Checkbox "Seitenzahl beginnen mit" aktiv: unterdrückt das Druckdatum und druckt die vorgegebene Seitenzahl

Checkbox "Seitenzahl beginnen mit" inaktiv: unterdrückt nicht das Druckdatum, druckt aber die vorgegebene Seitenzahl

#### <span id="page-47-2"></span>**17 Anlage VI**

Mit der Anlage VI werden die globalen Minderausgaben innerhalb eines Haushaltsjahres nachgewiesen. Es gibt zwei Varianten:

- "Anlage VI/1 Nachweisung der globalen Minderausgaben innerhalb des Einzelplans"
- "Anlage VI/2 Nachweisung der globalen Minderausgaben im Einzelplan 13"

Es werden alle Daten, die in den Maske "Bearbeitung->Einsparung für globale Minderausgaben" vorgegeben wurden (inkl. Anlage S).

Da auch Hochbautitel in der Anlage enthalten sein können, muss in der Auswahlmaske "Allgemein + Hochbau" ausgewählt werden, damit im Kopf der Anlage nicht "mit eingeschränkter Auswahl erscheint." Alle anderen Felder müssen leer sein oder auf "keine Auswahl" stehen.

Bezüglich des Druckdatums und der Seitenzahl verhält sich die Anlage VI analog zur Anlage V.

#### <span id="page-48-0"></span>**18 Anlage VII**

Diese Anlage dient der Nachweisung aller Deckungen und Verstärkungen einzelner Anlage S-Titel. Die Maske ist nur aufrufbar, wenn in der Auswahlmaske "Hochbau" ausgewählt wurde. Alle anderen Kriterien (bis auf Einzelplan) werden nicht berücksichtigt.

#### <span id="page-48-1"></span>**19 Anlage VIII**

Die Anlage VIII ist bis auf das Layout unverändert zur vorherigen Version "Budgetabschlüsse (Anlage VIII)". Auch diese Anlage basiert auf den gespeicherten Kriterien in der Auswahlmaske (unter dem Geschäftsprozessknoten Bearbeitung). Werden Einschränkungen vorgenommen (d.h. wenn nicht alle Felder leer sind oder auf "keine Auswahl" stehen) ist dies im Kopf der Anlage ersichtlich.

#### **VII. Ansprechpartner**

<span id="page-48-2"></span>**Leitstelle Haushalt** [Leitstelle-Haushalt@lff.bayern.de](mailto:Leitstelle-Haushalt@lff.bayern.de)

#### **Hotline:**

<span id="page-48-3"></span>(089) 7624 – 1222 [Hotline@lff.bayern.de](mailto:Hotline@lff.bayern.de)

#### **VIII. Bedienungsanleitung im Internet**

<span id="page-48-4"></span>Die neueste Bedienungsanleitung finden Sie im Intranet unter folgender Adresse: <http://www.lff.bybn.de/produkte/ihv/index.aspx#restebearbeitung> Diese steht Ihnen dort im PDF-Format zur Verfügung.

#### **IX. E-Learning-Einheiten im Internet**

Im Internet finden Sie die dazugehörigen E-Learning-Einheiten unter folgender Adresse: [http://www.lff.bybn.de/produkte/ihv/ihv\\_elearning.aspx#restebearbeitung](http://www.lff.bybn.de/produkte/ihv/ihv_elearning.aspx#restebearbeitung)